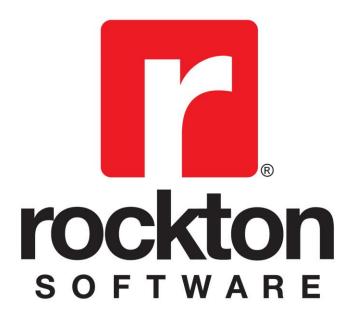

# **Dynamics Report Manager**

For Dynamics GP 2013 Documentation dated April 8, 2015

4/8/2015

| Copyright                  | Manual copyright © 2007-2015 Rockton Software, Inc.                                                                                                    |
|----------------------------|----------------------------------------------------------------------------------------------------|
|                            | Printed in U.S.A.                                                                                                    |
|                            | All rights reserved.                                                                                                    |
|                            | No part of this document may be reproduced, stored or transmitted in any form or by any means without prior written permission of Rockton Software, Inc.                                                                                                    |
|                            | Unless otherwise noted, all names of companies, products and persons contained herein are fictitious and are used solely for documentation of this product.                                                                                                    |
| Trademarks                 | Rockton Software® is a trademark of Rockton Software, Inc.                                                                                                    |
|                            | Dynamics®, Dynamics GP®, Great Plains®, Windows® and Windows versions are trademarks of Microsoft® Corporation, Inc.                                                                                                    |
|                            | Crystal Reports® is a registered trademark of SAP.                                                                                                    |
|                            | Other company or product names mentioned may be trademarks or registered trademarks of their respective holders.                                                                                                    |
| Limitation of<br>Liability | Information in this document is subject to change without notice.<br>Neither Rockton Software nor anyone involved in the creation,<br>production or delivery of this documentation shall be liable for any<br>indirect, incidental or consequential damages, including but not<br>limited to any loss of anticipated profit resulting from the use of<br>this documentation. |
| License<br>Agreement       | Use of this product is covered by a license agreement provided by Rockton Software, Inc.                                                                                                    |

# SOFTWARE LICENSE AGREEMENT

Carefully read all the terms and conditions of this Agreement prior to installing software. Do not activate this software until you have read this entire Agreement. Installing this software indicates your acceptance of these terms and conditions.

If you do not agree to these terms and conditions, then return the software and other components of the software package of this product to the place of purchase and your money will be refunded. If you downloaded this software in its demonstration form and you do not agree to the terms of the license, you may retain the software only in its demonstration form solely for the purpose of passing on the demonstration software to another prospective buyer. No refunds will be given for products downloaded off of the Internet that have been registered and activated.

- 1. LICENSE: You are granted a personal, nontransferable, and nonexclusive, license to use the enclosed software, under the terms stated in this Agreement. Title, copyright and ownership of the software and any and all related documentation remains with Rockton Software, Inc. (Rockton Software). This software and related programs may be used only on a single site licensed for use of Microsoft Dynamics GP, for the number of concurrent users as provided for in the original Microsoft Dynamics GP registration and purchase. Registration keys can be obtained directly from Rockton Software, if applicable. You may not distribute copies of the registered and activated software or any of the associated documentation to others. The demonstration version of the software may be distributed freely. You may not modify, reverse engineer, decompile, disassemble or translate the software or related documentation without the prior written consent of Rockton Software.
- 2. BACKUP: You may make backup copies of this software solely for your own use. You must reproduce and include the copyright notice on the backup copies. If all or any portion of this software is included in other software packages, then the copyright notice must appear on these other materials.
- 3. TRANSFER: You may not transfer this software to any other party. There are no provisions whatsoever for any other transfer, operation, or use of the software by any other party whatsoever except for the original buyer of the product, which has been registered with the Rockton Software at the time of original purchase and software activation.
- 4. LIMITED WARRANTY: Rockton Software warrants for a period of thirty days (30 days) from the date of receipt that the software covered by this agreement will perform substantially in accordance with the accompanying written documentation. You assume the entire risk as to the results and performance of the software. This warranty gives you specific legal rights and you may also have other rights that vary from state to state. Rockton Software makes no claim in regard to the merchantability or suitability for any specific purpose of this or any other software product.
- 5. ACKNOWLEDGMENT: By activating, and using this product you acknowledge that you have read this agreement, understand it, and agree to be bound by its terms and conditions. You also agree that this agreement is the complete and exclusive statement of agreement between the parties and supersedes all proposals or prior agreements, verbal or written, and any other communications between the parties relating to the subject matter of this agreement.
- 6. REMEDIES: Rockton Software's entire liability and your exclusive remedy shall be at the option of Rockton Software, either (a) return of price paid or (b) repair or replacement of the software that does not meet the limited warranty and is returned to Rockton Software. If you have need of service or help regarding this software, you should contact the dealer through which the software was originally purchased. There is no obligation to render assistance to you if you are not the owner under which the software is registered, or if the registered user has not purchased a recognized support plan from the vendor of this product. The laws of the State of Colorado will govern this Agreement.
- 7. BUSINESS OBJECTS LICENSING: You accept responsibility for complying with the licensing of the Crystal Report royalty-free runtime modules. Although they are installed by Rockton Software, you accept responsibility for determining if your site or environment can legally utilize the components by consulting with Business Objects or the current owner of Crystal Reports. Rockton Software is not responsible for licensing any Crystal Report component or software for any purpose related to the use of Dynamics Report Manager by you.
- 8. USAGE STATISTICS: Rockton Software will collect usage statistics of certain windows or features in this Rockton product. These statistics will be transmitted periodically to Rockton Software for the sole purpose of analyzing feature usage and future development planning. No personal data other than Site Name is attached to these statistics.

# **Rockton Software Dynamics Report Manager**

# **Table of Contents**

| What's in This Manual.7Customer Technical Support.8System Requirements.9Installation.10Removing Dynamics Report Manager.14Navigation.15Backup and Restore.15Setup Overview.15System Administrators.15About Dynamics Report Manager window.16Rockton Registration Issues window.17 |
|----------------------------------------------------------------------------------------------------|
| System Requirements9Installation10Removing Dynamics Report Manager14Navigation15Backup and Restore15Setup Overview15System Administrators15About Dynamics Report Manager window16                                                                                                 |
| Installation       10         Removing Dynamics Report Manager       14         Navigation       15         Backup and Restore       15         Setup Overview       15         System Administrators       15         About Dynamics Report Manager window       16              |
| Removing Dynamics Report Manager14Navigation15Backup and Restore15Setup Overview15System Administrators15About Dynamics Report Manager window16                                                                                                    |
| Navigation       15         Backup and Restore       15         Setup Overview       15         System Administrators       15         About Dynamics Report Manager window       16                                                                                              |
| Backup and Restore                                                                                                    |
| Setup Overview                                                                                                    |
| System Administrators                                                                                                    |
| About Dynamics Report Manager window16                                                                                                    |
|                                                                                                    |
| Rockton Registration Issues window                                                                                                    |
|                                                                                                    |
| Dynamics Report Manager Registration window18                                                                                                    |
| Newer Rockton Builds are Available window19                                                                                                    |
| Rockton Software Support window                                                                                                    |
| Create Rockton Support Case window                                                                                                    |
| Dynamics Report Manager Setup window                                                                                                    |
| System Settings window                                                                                                    |
| General tab24<br>Email tab                                                                                                    |
| Destination tab                                                                                                    |
| SRS tab27                                                                                                    |
| Crystal tab                                                                                                    |
| FRx tab                                                                                                    |
| Import Reports window                                                                                                    |
| Dynamics Report Manager Explorer window                                                                                                    |
| Reports tab                                                                                                    |
| Print List tab                                                                                                    |
| Administrator Options                                                                                                    |
| Report Maintenance window                                                                                                    |
| Parameters tab                                                                                                    |
| Destination tab                                                                                                    |
| Access tab40<br>Connection tab41                                                                                                    |
| Script tab                                                                                                    |

# **Rockton Software Dynamics Report Manager**

# Table of Contents (cont.)

| Batch Report Maintenance window<br>Parameters tab<br>Data tab<br>Actions tab<br>Email tab                            | 45<br>46<br>48 |
|----------------------------------------------------------------------------------------------------|----------------|
| Launch Point Maintenance window<br>Settings Tab<br>Reports Tab<br>Access Tab<br>Actions Tab                          | 52<br>53<br>54 |
| Edit Custom Action window                                                                                            | 56             |
| Parameter Maintenance window<br>Parameter Options<br>Default Values                                                  | 60             |
| Dynamics Report Manager Printer Setup window                                                                         | 61             |
| Dynamics Report Manager Lookup Setup window<br>Custom Scripted Lookup<br>Static Lookup<br>Table Lookup<br>SQL Lookup | 63<br>66<br>67 |
| Transfer Manager window                                                                                              | 69             |
| Dynamics Report Manager Setup Reports window                                                                         | 70             |
| Appendix A: Setting up Batch Reports                                                                                 | 71             |
| Appendix B: Setting up Launch Points                                                                                 | 77             |
| Appendix C: Setting up Report Writer Reports                                                                         | 80             |

### Introduction

Rockton Software is pleased to bring award-winning Dynamics Report Manager to the Microsoft Dynamics GP community. Dynamics Report Manager is a powerful and easy way to integrate SQL Server Reporting Services and Crystal Reports with Microsoft Dynamics GP, Small Business Manager and Small Business Financials. For purposes of this document, all of these products will be referred to as Dynamics GP. Unless specifically noted, Small Business Manager and Small Business Financials instructions are the same as Dynamics GP.

SQL Server Reporting Services (SRS) and Crystal Reports are recognized as the standard business-reporting tools across the globe because of their high-powered, easy-to-use interfaces, enabling companies to produce professional reports that can be distributed in almost every electronic media format available.

While Crystal Reports ships with standard Microsoft Dynamics GP products, end users must often launch a Crystal report through an outside means. With Dynamics Report Manager, Crystal reports can be launched directly from the Dynamics GP interface. Dynamics Report Manager also solves the problem of multiple printer destinations by allowing any report to be sent to any network printer as a global or user-level setting.

With SQL Server Reporting Services, Microsoft has introduced a new and powerful competitor to Crystal Reports, at a far better pricing model. Dynamics Report Manager also launches SQL Server Reporting Services reports, allowing your organization to choose one or both of these powerful tools for your reporting needs.

Dynamics Report Manager also uses new techniques that integrate with *any* third-party product that is installed with Dynamics GP software—all without the need for costly cross-dictionary patches or add-ons.

Dynamics Report Manager's capabilities include:

- Printing reports to the screen, direct to a printer, or to a web browser.
- Pulling information from Dynamics GP or third-party windows and passing them as parameters to a Crystal or SRS report.
- Launching reports from any Dynamics GP window including any third-party product window.
- Grouping sets of reports to launch together in an easy-to-use interface.
- Defining report destinations by user.
- Scheduling

# What's in This Manual

This manual contains the basic instructions needed for the installation and use of Rockton Software's Dynamics Report Manager. You will find instructions for:

- Dynamics Report Manager Installation
- Navigating the Options
- Setting up the System
- Printer Maintenance
- Report Maintenance
- Launching Reports and Setting Report Parameters
- Printing Reports
- Lookup Maintenance

If you do not find the information you need in the following documentation, please contact Rockton Software (see page 8).

#### Symbols and Conventions

To help you use this documentation more effectively, we have included the following symbols to highlight important information:

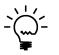

This symbol points out suggestions and important notes that assist you in installing and using Dynamics Report Manager.

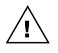

The warning symbol alerts you to situations in which you should proceed with caution. Notes highlighted with a warning symbol relate to information that affects your entire system—please read carefully!

- Keyboard keys, specific buttons, file names and menu paths are shown in bold print, such as the **Move Right** button, the **OK** key or the **setup.exe** program.
- Window titles and captions are shown in quotes, such as the "Maintenance" window.

# **Customer Technical Support**

Technical support from Rockton Software is simple. With an active maintenance agreement, support is unlimited and available to Resellers and Customers alike. We can communicate via telephone, fax, email, web conference, or other means if possible. Beyond FAQs and product manuals available on our website, we prefer for all customers to utilize their Reseller for support, as it is usually most efficient and the customer's Reseller is more familiar with all third party products on site and the specifics of the customer's needs. However, we will also provide direct support as requested. Without an active maintenance agreement, no technical support is offered.

As always, user input into improving this product, constructive feedback or technical ideas are always appreciated and highly encouraged. At Rockton, we want to hear your input. So drop us a line whenever you feel like it.

You can reach us by contacting technical support from Rockton Software by phone at (877) 476-2586 or e-mail <u>support@rocktonsoftware.com</u>. You can also visit www.rocktonsoftware.com for more information on Rockton products, including a Frequently Asked Questions section.

Enjoy!

# **System Requirements**

The system requirements for installing and using Dynamics Report Manager follow those of Microsoft Dynamics GP. The following table lists the specific hardware and software requirements that pertain to Dynamics Report Manager:

| Server Operating System   | One of the following:                                                                                  |
|---------------------------|----------------------------------------------------------------------------------------------------|
|                           | Microsoft Windows Server 2012 x64 Essentials Edition                                                   |
|                           | Microsoft Windows Small Business Server 2011 Standard                                                  |
|                           | Edition with Premium Add-on                                                                            |
|                           | <ul> <li>Microsoft Windows Server 2008 Standard Edition SP2 or later</li> </ul>                        |
|                           | Microsoft Windows Small Business Server 2008 Premium                                                   |
|                           | Edition SP2 or later                                                                                   |
|                           | <ul> <li>Microsoft Windows Server 2008 R2 x64 Standard Edition SP1 or<br/>later</li> </ul>             |
| Client Operating System   | One of the following:                                                                                  |
|                           | <ul> <li>Microsoft Windows 8 Professional or Ultimate Editions</li> </ul>                              |
|                           | <ul> <li>Microsoft Windows 7 Professional or Ultimate Editions</li> </ul>                              |
| Available hard disk space | 5 Meg in the Dynamics GP install folder; 5 Meg in the DYNAMICS database                                |
| Minimum available RAM     | 2 GB (more recommended)                                                                                |
| Microsoft SQL Server      | One of the following:                                                                                  |
|                           | <ul> <li>SQL Server 2012 Standard, Workgroup, or Express Editions</li> </ul>                           |
|                           | <ul> <li>SQL Server 2008 R2 Standard, Workgroup, or Express Editions,<br/>with SP1 or later</li> </ul> |
|                           | <ul> <li>SQL Server 2008 Standard, Workgroup, or Express Editions,</li> </ul>                          |
|                           | with SP3 or later                                                                                      |
| Microsoft Dynamics GP     | One of the following:                                                                                  |
|                           | Version 2013                                                                                           |
| Adobe Acrobat Reader      | Adobe XI, X, 9.0, 8.0, 7.0, or 6.0                                                                     |

# Installation

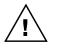

Please read these instructions in their entirety before installing this software.

#### Workstation Installation Instructions

- 1. Extract **all of the files and folders** in the zip file you downloaded to a folder where you can access it from all workstations that you are going to install.
- 2. From each computer on which you wish to install Dynamics Report Manager, run the Dynamics Report Manager setup file (**DRMSetup.exe**).

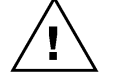

It is recommended that you are not running any other Windows programs when installing this program

3. Select the folder where Dynamics GP is installed.

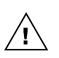

*Important!* Install Dynamics Report Manager to the same directory where Dynamics GP is installed. If the default directory on the Dynamics Report Manager Installation Wizard window is not the same as the Dynamics GP installation directory, modify the default directory.

If you enter this incorrectly, Dynamics Report Manager will not function!

- Click the Install button. This will copy the DRM.cnk file and any other files as appropriate. It will also install any other components that are necessary to run Dynamics Report Manager. On some installations, you may have to reboot your system.
- 5. Verify that the Status shows "Installed Successfully." for each item listed. Then click the Exit button on the setup window.
- 6. Include the new chunk file code into Dynamics GP by launching Dynamics GP.

The following message may appear: "New code must be included in the DYNAMICS.SET dictionary. Do you wish to include new code now?" Click **Yes**.

This process will modify your DYNAMICS.SET file to include information relating to Dynamics Report Manager, and the **DRM.cnk** file will create a **DRM.DIC** file.

This completes the installation process for each workstation. If this is the first workstation in your network on which you are installing Dynamics Report Manager, continue with the following section.

#### First Workstation Instructions

If this is the first workstation on which you are installing, complete the following steps.

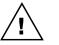

You will need to complete these steps only once for your system. You do not need to perform these steps in each company.

- 1. First, complete steps 1 thru 6 from the previous section.
- Log in as any User that has sufficient SQL Server rights to be able to create Tables. This
  user must either be in the 'sysadmin' fixed server role or the 'db\_owner' role for the
  DYNAMICS database.

3. Log into any company. Since Dynamics Report Manager maintains data at the system level, it is only necessary to install the software in one company. If you don't have a registration key, we recommend that you log into the Dynamics GP lesson company.

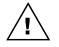

If you are evaluating the software and do not yet have a registration key, this product will only work in the Dynamics GP lesson company. To obtain a registration key, contact Rockton Software or your authorized reseller.

4. Next, the Dynamics Report Manager Install Welcome window will open. Note the status message. This indicates whether you will be installing from scratch or upgrading from an earlier build.

| Dynamics Report Manag | ger Install Welcome                                                                                                    |
|-----------------------|----------------------------------------------------------------------------------------------------|
|                       | Welcome to the Installation Wizard for Dynamics Report Manager                                                                        |
|                       | Status:<br>Dynamics Report Manager needs to be installed.                                                                             |
| 5                     | This process will Install and/or Update tables.<br>It will not harm existing data however it may take<br>several minutes to complete. |
|                       | Click Next to proceed with the install.<br>Otherwise, click Cancel.                                                                   |
|                       | Next > Cancel                                                                                                    |

5. Click the Next button to review the License Agreement.

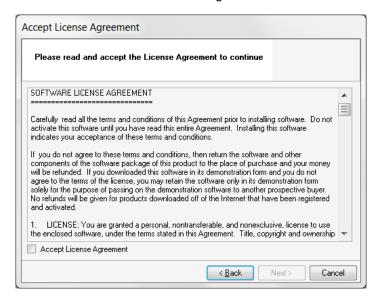

6. Mark the **Accept License Agreement** check box, then click the Next button to launch the Install Progress dialog. You may see some informational messages as the installation continues. Take note of these and click OK or respond to them as necessary.

| ynamics Report Manager Install Progress       |        |
|-----------------------------------------------|--------|
| Installing Dynamics Report Manager Components |        |
| 🖌 Creating Security Data                      |        |
| 🖌 Installing SQL Objects                      |        |
| of Defaulting Settings                        |        |
| → Rebuilding Resources                        |        |
| Modifying Shortcut Bar                        |        |
| Initialization                                |        |
|                                               |        |
|                                               |        |
|                                               |        |
|                                               |        |
|                                               |        |
| Dynamics GP Toolbox                           |        |
|                                               |        |
|                                               |        |
|                                               | Finish |

- 7. When the installation has completed, press the Finish button. The Dynamics Report Manager Install Status window will open. Take note of any messages on the Install Status window and click OK.
- 8. If you have not previously entered a valid registration key, the following window will open:

|      | kton So                      | ftware R                 | egistration                           | Issues                                           |            |                                           |            |               | X                                       |
|------|------------------------------|--------------------------|---------------------------------------|--------------------------------------------------|------------|-------------------------------------------|------------|---------------|-----------------------------------------|
| File | Edit                         | Tools                    | Support                               | Help                                             | Debug      |                                           | sa Fabrika | am, Inc. 4    | /12/20                                  |
| The  | product                      |                          | low will not f                        |                                                  | •          | <b>are missir</b><br>of at all) until yo  | -          |               | tion                                    |
| Keys | button.                      | -                        |                                       |                                                  |            | ark the product's                         |            |               |                                         |
|      |                              |                          |                                       |                                                  |            | duct in the list to<br>each product liste |            | ration window | V. UI,                                  |
| Thar | nk you ver                   | y much for b             | being a loyal Ro                      | ckton custo                                      | omer.      |                                           |            |               |                                         |
|      |                              |                          |                                       |                                                  |            |                                           |            |               |                                         |
|      |                              |                          |                                       |                                                  |            |                                           |            |               |                                         |
|      |                              |                          |                                       |                                                  |            |                                           |            |               | v 🗆                                     |
| Pro  | duct Nan                     | ne                       | Messag                                | e                                                |            |                                           |            |               | <ul> <li>Image: Construction</li> </ul> |
|      | duct Nan<br>Auditor          | ne                       | -                                     | e<br>ation key n                                 | iot valid. |                                           |            |               | ¥ []                                    |
|      | Auditor                      |                          | -                                     | ation key n                                      |            |                                           |            |               | <b>v</b> .                              |
|      | Auditor                      | cs GP Tool               | Registra                              | ation key n<br>ation key n                       |            |                                           |            |               | ¥ .                                     |
|      | Auditor<br>Dynami            | cs GP Tool<br>rice       | Registra<br>Ibox Registra             | ation key n<br>ation key n<br>stered.            |            |                                           |            |               | ¥ .                                     |
|      | Auditor<br>Dynami<br>Omni Pr | cs GP Tool<br>rice       | Registra<br>Ibox Registra<br>Not regi | ation key n<br>ation key n<br>stered.            |            |                                           |            |               |                                         |
|      | Auditor<br>Dynami<br>Omni Pr | cs GP Tool<br>rice<br>II | Registra<br>Ibox Registra<br>Not regi | ation key n<br>ation key n<br>stered.<br>stered. | iot valid. | k me tomorrow                             | ⑦ Don      | t ask me aga  |                                         |

This will show any Rockton products that are not currently registered. If you wish, you can click the Get Keys button to have your registration keys loaded automatically.

If you wish to enter your registration keys manually, you can do so on the Dynamics Report Manager Setup window. Choose the Registration task and the Dynamics Report Manager Registration window will open. Carefully enter the Registration Key and press the OK Button.

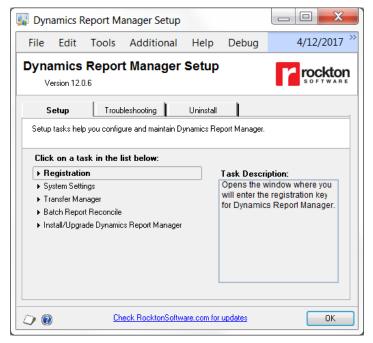

9. In some cases, you may see this window:

| Vewer Roo                             | ckton Softw    | vare Builds   | are Ava     | llable          |                                               |
|---------------------------------------|----------------|---------------|-------------|-----------------|-----------------------------------------------|
| File Edit                             | Tools          | Support       | Help        | Debug           | sa Fabrikam, Inc. 4/12/2017                   |
| Newer Bu                              | ilds of I      | Rockton       | Softw       | are Pro         | ducts are available                           |
| There are mor<br>Builds to view       |                |               |             | ware websit     | te for the product(s) listed below. Click Get |
| You can also s<br>list.               | elect any pro  | oduct and the | changes     | in the latest   | I build will be displayed below the products  |
| Product Na                            | me Your I      | Build Late    | st Build    |                 |                                               |
| Omni Price                            | 14             | 15            |             |                 |                                               |
| Auditor                               | 11             | 12            |             |                 |                                               |
| SmartFill                             | 9              | 10            |             |                 |                                               |
|                                       |                |               |             |                 |                                               |
| Changes in th                         | e latest build | l: SmartFill  |             |                 |                                               |
| Enhancements                          |                |               |             |                 | *                                             |
| - Feature was ad<br>Registration Issu |                |               | e marked to | get registratio | on keys by default when the Rockton           |
| Corrections                           |                |               |             |                 | <b>v</b>                                      |
| ۵ 🗘                                   |                | 📃 Don't       | show me t   | his again       | Get Builds Redisplay Cancel                   |

This will show any installed Rockton products for which there are newer builds available on our website. Click Get Builds to download and install any updates.

This completes the installation process for the first workstation.

# **Removing Dynamics Report Manager**

These steps will completely remove Dynamics Report Manager from workstation and server:

- 1. Log in to Dynamics GP as any User that is either in the 'sysadmin' fixed server role or the 'db\_owner' role for the DYNAMICS database.
- 2. Open the Dynamics Report Manager Setup window and select the Uninstall Tab. Then select the Complete Uninstall task to completely uninstall from the server, or select Workstation Uninstall to simply remove it from the current workstation.
- 3. Click OK on the message to close Dynamics GP.
- 4. Delete the following files from the Dynamics GP install folder (you may not find all of them): DRM.DIC Dynamics Report Manager Manual.pdf Rockton Report Engine.exe DRM.VBA Rockton Report Engine.pdf RocktonSoftware.dll DRM.cnk DRM Changes.txt PdfSharp-WPF.dll DRM API.pdf DRM RocktonLicenseAgreement.txt SQL Report Viewer 2008.exe RegisterAssembly.bat CltoDRMConversionScripts.sal ReaAsm.exe
- 5. Delete the following files from the Dynamics GP Data folder (you may not find all of them): FRMS5014.DIC RPTS5014.DIC
- If you chose Complete Uninstall in step 2, then log on to Dynamics GP as a User that has access to the Security windows. Remove the DRM ADMIN Security Role and the ADMIN\_DRM\_01 Security Task.

#### Manually uninstalling

The following steps can also be used to manually remove Dynamics Report Manager:

#### Manually uninstalling from a Workstation

Perform this process on each workstation where you want to remove Dynamics Report Manager.

- 1. Edit the Dynamics.set file (located in the Dynamics GP installation directory) to remove the Dynamics Report Manager entries. There are three steps to this:
  - a. The first line in the file should be a number. Subtract 1 from this number.
  - b. Remove these two lines:
    - 5014
      - **Dynamics Report Manager**
  - c. The bottom part of the file contains several path names. Remove the ones that reference the following dictionaries: DRM.DIC, FRMS5014.DIC and RPTS5014.DIC.
- 2. Delete the following files from the Dynamics GP install folder (you may not find all of them):

|   | DRM.DIC              | Dynamics Report Manager Manual.pdf        | Rockton Report Engine.exe      |
|---|----------------------|-------------------------------------------|--------------------------------|
|   | DRM.VBA              | Rockton Report Engine.pdf                 | RocktonSoftware.dll            |
|   | DRM.cnk              | DRM Changes.txt                           | PdfSharp-WPF.dll               |
|   | DRM API.pdf          | DRM_RocktonLicenseAgreement.txt           | SQL Report Viewer 2008.exe     |
|   | RegAsm.exe           | RegisterAssembly.bat                      | CltoDRMConversionScripts.sql   |
| 3 | Delete the following | files from the Dynamics GP Data folder (v | you may not find all of them). |

3. Delete the following files from the Dynamics GP Data folder (you may not find all of them): FRMS5014.DIC RPTS5014.DIC

#### Manually uninstalling from the Server

Perform this process to completely remove Dynamics Report Manager from the system.

- 1. Open SQL Enterprise Manager.
- 2. Drop all tables in the DYNAMICS database that are named DRMxx, (xx is the table number).
- 3. Drop all stored procedures in the DYNAMICS database whose names start with
- zDP\_DRMxxYYY (where xx is the table number and YYY is one of 36 possible suffixes). 4. Perform step 6, above, to remove Security Tasks and Roles.

# **Navigation**

A Dynamics Report Manager menu is added to the Reports, Setup and Utilities menus in Dynamics GP. You will be able to access all of Dynamics Report Manager's functionality from these menus.

However, you may find it more convenient to use the Dynamics Report Manager Toolbar for day-to-day usage. The toolbar includes these four buttons:

- Dynamics Report Manager Setup menu
- III Dynamics Report Manager Explorer
- Scheduled Report Monitor
- Floating Toolbar Palette.

### **Backup and Restore**

All Dynamics Report Manager data is stored in the DYNAMICS database. Therefore, performing the process normally used to backup this database should also backup all Dynamics Report Manager data. Similarly, restoring this database will restore Dynamics Report Manager data as well.

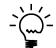

All data in Dynamics Report Manager is stored at the system level.

### **Setup Overview**

The most common steps for setting up Dynamics Report Manager include:

- System Settings Setup
- Printer Maintenance
- Report Maintenance
- Launch Point Maintenance
- (optional) Lookup Maintenance

### **System Administrators**

Certain users of this software will have the ability to perform functions that the average user cannot. These functions may include but are not limited to installation, setup, and configuration of advanced features. We will refer to these users as "System Administrators". This may also be abbreviated to Administrators, or just Admins.

In Dynamics Report Manager an Administrator is defined as any user that is in either the DRM ADMIN or POWERUSER Security Role.

# About Dynamics Report Manager window

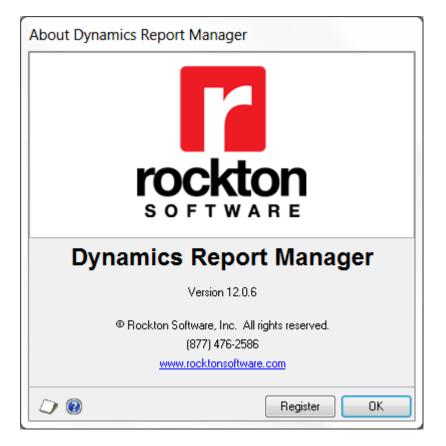

You can get to this window by first going to Help > About Microsoft Dynamics GP... From the Additional menu, choose About Dynamics Report Manager.

#### Description

The About Dynamics Report Manager window shows the version of Dynamics Report Manager that you have loaded, along with the phone number to use to contact Rockton Software, and a link to our website. In addition, it also provides a convenient means of navigating to the Dynamics Report Manager Registration window.

# **Rockton Registration Issues window**

| _                          | Edit                          | Tools             | Support                               | Help                                  | Debug           | sa Fabrikam, Inc. 4/12                                                                                                    | 2/2 |
|----------------------------|-------------------------------|-------------------|---------------------------------------|---------------------------------------|-----------------|----------------------------------------------------------------------------------------------------|-----|
| The                        | products                      |                   | low will not f                        |                                       | -               | are missing or invalid.<br>of at all) until you obtain new Registration                                                                                                    |     |
|                            | equest nev<br>button.         | v Registratio     | on Keys for any                       | or all of the:                        | se products, ma | ark the product's check box and then click the Gi                                                                                                    | et  |
|                            |                               |                   |                                       |                                       |                 | oduct in the list to open its registration window. Or                                                                                                    | r,  |
|                            |                               |                   | eys later by oper<br>being a loyal Ro | -                                     |                 | each product listed.                                                                                                    |     |
| Indr                       | ik you verj                   | y much for L      | jeiriy a iuyai nu                     | CKION CUSIC                           | AIICI.          |                                                                                                    |     |
|                            |                               |                   |                                       |                                       |                 |                                                                                                    |     |
|                            |                               |                   |                                       |                                       |                 | <ul> <li>Image: A start of the start of the start of</li></ul> |     |
|                            |                               |                   |                                       |                                       |                 |                                                                                                    |     |
| Pro                        | duct Nan                      | ne                | Messag                                | е                                     |                 |                                                                                                    |     |
|                            | duct Nan<br>Auditor           | ne                | _                                     | e<br>ation key n                      | ot valid.       |                                                                                                    |     |
|                            | Auditor                       |                   | _                                     | ation key n                           |                 |                                                                                                    |     |
|                            | Auditor                       | cs GP Tool        | Registra                              | ation key n<br>ation key n            |                 |                                                                                                    |     |
| <b>&gt;</b><br><b>&gt;</b> | Auditor<br>Dynamic            | cs GP Tool<br>ice | Registra<br>Ibox Registra             | ation key n<br>ation key n<br>stered. |                 |                                                                                                    |     |
| <b>&gt;</b><br><b>&gt;</b> | Auditor<br>Dynamic<br>Omni Pr | cs GP Tool<br>ice | Registra<br>Ibox Registra<br>Not regi | ation key n<br>ation key n<br>stered. |                 |                                                                                                    |     |

This window opens automatically if any Rockton products are not properly registered:

- when you exit the Dynamics GP Registration window.
- when a System Administrator logs in.
- after completing the Installation Wizard.

#### Description

Whenever you close the Dynamics GP Registration window, the registration keys for all Rockton products that you have installed will be verified. If any are found to be invalid (for instance, because the User Count or Site Name has changed since the last time the Rockton keys were updated), then this window will open automatically. The box at the bottom of the window will list each Rockton product that requires new registration keys,

You can contact Rockton Software over the Internet to obtain new keys for the products listed. If you do not have any valid registration keys on file for any of the products listed, then you will be given temporary registration keys that will expire in about a month.

To retrieve your reg keys, simply mark the check box for each product that requires new keys, and then click the Get Keys button. This will automatically try to register each product selected. If keys cannot be obtained, you will see a message that indicates there was a problem. You can then click on that message in the list and your Internet browser will open, showing you details of what the problem was and how to resolve it.

You can also view or enter your keys manually by double-clicking each product in the list above. This will open the Registration window for that product.

# **Dynamics Report Manager Registration window**

| Dyna                                    | mics R  | eport Ma     | nager Regist | ration |               |           |
|-----------------------------------------|---------|--------------|--------------|--------|---------------|-----------|
| File                                    | Edit    | Tools        | Additional   | Help   | Debug         | 4/12/2017 |
| Dyna                                    | mics    | Repor        | t Manager    | Regis  | tration       |           |
| Site Name                               | э       |              | PreviewKey   | IS     |               |           |
| User Cour                               | nt      |              | 3            |        |               |           |
|                                         | Dunamic | s GP Version | 12.0         | ]      |               |           |
| Microsoft                               | oynamic |              |              | _      |               |           |
| Microsoft<br>Registration<br>Expiration | on Key  |              | 0/0/0000     |        | ey is Invalid |           |

You can get to this window in one of four ways:

- Go to Help > About Microsoft Dynamics GP and choose Additional > About Dynamics Report Manager. Then choose the Register button.
- Go to Microsoft Dynamics GP > Tools > Setup > Dynamics Report Manager > Dynamics Report Manager Setup. From the Setup tab, choose the Registration task.
- From the Rockton Registration Issues window, double-click a product in the list.
- Click the Administration navigation button to open the Administration Area Page. Then select Dynamics Report Manager Setup from the Dynamics Report Manager sub menu. From the drop-down, choose Registration and choose the Process button.

#### Description

You can test out Dynamics Report Manager fully in the test company without a registration key. To use Dynamics Report Manager in any other company, simply submit a registration request to Rockton Software along with payment. Visit <u>www.rocktonsoftware.com</u> for more information.

You can enter your registration key into the Dynamics Report Manager Registration window once you have registered your product. The registration key will need to be entered only once for a network. Any number of users can use DRM at a Site, and it does not matter if some users are using DRM and some are not.

Tab off the Registration Key field after entering your key. If your key is valid, a "Thank You for Registering" message will be displayed. If not, you will see the words **Key is Invalid** to the right of the Expiration Date.

If your key is invalid, first verify that you have not mistyped anything. If you received your keys in an email, it may be helpful to copy the keys from the email and paste them into the Registration Key field to avoid typing mistakes. If you still see this message, contact Rockton Support to verify that the Site Name, User Count and Dynamics GP version have not changed since you received your registration keys. If necessary we will generate new keys and resend them to you.

# Newer Rockton Builds are Available window

| 🗾 New    | er Rock                                     | ton Build                 | s are Availab                       | le          |             |           | X      |    |
|----------|---------------------------------------------|---------------------------|-------------------------------------|-------------|-------------|-----------|--------|----|
| File     | Edit                                        | Tools                     | Additional                          | Help        |             | 4/12/2    | 2017   | >> |
| New      | er Buil                                     | ds of F                   | ockton P                            | roduct      | s are a     | vaila     | ble    |    |
|          |                                             |                           | ls on the Rockt<br>ck Get Builds to |             |             |           | lable. |    |
|          |                                             | eci any pro<br>the produc | duci and the ch<br>ts list.         | nanges in t | he latest b | uild will | be     | _  |
| Produ    | ict Name                                    | e                         | Your Build                          | Latest B    | uild        |           |        | ]  |
| Smart    | Fill                                        |                           | 7                                   | 8           |             |           |        |    |
| Dynar    | mics GP                                     | Toolbox                   | 11                                  | 12          |             |           |        |    |
| Change   | es in the l                                 | atest build               | :                                   |             |             |           |        |    |
| Select a | Select a product above to see build changes |                           |                                     |             |             |           |        |    |
| ۵ 🗘      | Do                                          | n't show me               | this again Ge                       | et Builds   | Redisplay   | C.        | ancel  |    |

This window opens automatically when a System Administrator logs in if any Rockton products are found to have newer builds available for download on <u>www.rocktonsoftware.com</u>.

#### Description

Whenever an Administrator logs in, the system will check to see if any of the installed Rockton products have updates available on the Rockton Software website. If all products are up-to-date, then this window will not open. Otherwise, the products that have updates available will be listed here.

You will see the build that you currently have installed, as well as the Latest Build available on our website. If you select any of the products listed, you will see the changes for that build in the box at the bottom of the window.

If you want to download any of the latest builds, click the Get Builds button and your Internet browser will open to the Downloads page on our website. Here you will see all of the latest builds for each of our products and each version of Dynamics GP for which they are available. If you don't want to download at this time, click the Cancel button.

If you don't want to be notified of new builds any more, mark the "Don't show me this again" check box and you won't be notified of a new build again until the next time you install a Rockton product.

# **Rockton Software Support window**

| 🙀 Rockton Software     | Support              |                    |                 |               |                    |
|------------------------|----------------------|--------------------|-----------------|---------------|--------------------|
| File Edit Tool         | s Support            | Settings He        | p Debug         | sa Fabrik     | am, Inc. 4/12/2017 |
| Installed Rockton Prod | lucts                |                    |                 |               | <b>a</b>           |
| Product Name           | Product ID Buil      | d Registered?      | Registration Ke | ey 🛛          |                    |
| Auditor                | 2704 11.0            | ).11 Yes           | BAULEEBEWL      | PAKD          |                    |
| Dynamics GP Toolbox    | 6443 11.0            | ).17 No            | CTBLEEBEVLD     | AK            |                    |
| Omni Price             | 1999 11.0            | ).14 No            |                 |               |                    |
| SmartFill              | 4551 11.0            | ).9 Yes            | XSFLEEBEWLC     | QAKB          |                    |
|                        |                      |                    |                 |               |                    |
| Site Name PreviewK     | eys                  |                    |                 |               |                    |
| User Count 10          |                      |                    |                 |               |                    |
|                        |                      |                    |                 |               |                    |
| -                      | m Files (x86)\Micros | oft Dynamics\GP201 | )\Dynamics.set  |               |                    |
| 17<br>0                |                      |                    |                 |               |                    |
| Microsoft              | Dynamics GP          |                    |                 |               | Ξ                  |
| 6443<br>Dupamics       | GP Toolbox           |                    |                 |               |                    |
| 949                    |                      |                    |                 |               |                    |
| FieldServi<br>1042     | ce                   |                    |                 |               |                    |
| Interfund              | Management           |                    |                 |               |                    |
| 1493<br>SmartList      |                      |                    |                 |               | -                  |
| <                      |                      |                    |                 |               |                    |
|                        |                      |                    |                 |               | r                  |
| Support Options        |                      |                    |                 |               |                    |
|                        | Open a new (         | Support Case       | Contact Su      | <u>ipport</u> |                    |
|                        |                      |                    |                 |               |                    |
| ۵ 🕼                    |                      |                    |                 | F             | Redisplay OK       |

This window can be opened by clicking the Help icon (@) and then choosing Rockton Software Support from the drop-list.

#### Description

This window will mostly be used by Rockton Support to get some high-level information about your system to assist in troubleshooting problems. You may also find some of the information presented here to be useful in your own troubleshooting.

Another important feature of the Rockton Software Support window is the Support Options section at the bottom of the window. You can create a support case over the Internet by clicking the **Open a new Support Case** link. This will open the <u>Create</u> <u>Rockton Support Case window</u>, where you can enter details of your problem. Or, if you wish to speak to someone in support first, or do your own research about your situation, you can click the **Contact Support** link and your Internet browser will be opened to our Technical Support page. Here, you will find various options for support including Manuals, FAQs, How-To Videos, Support contact information as well as other options.

| File              | Edit                     | Tools       | Support           | Help      | Debug                  | 4/12/2017                      |
|-------------------|--------------------------|-------------|-------------------|-----------|------------------------|--------------------------------|
| Produc            | t                        | SmartFill   |                   |           |                        | ·                              |
| Contac            | t Name                   | Jim Peliksa | za                | •         | Time Zone              | ET                             |
| Phone N           | umber                    | 877 476-2   | 2586              |           | Job Title              | Developer                      |
| Email Ad          | dress                    | jimp@myc    | company.com       |           |                        |                                |
| Environn          | nent                     | Terminal 9  | Server            |           |                        |                                |
| Reselle           | r Name                   | Rockton     |                   |           | Reseller Contact       | Mark Rockwell 🗸 🗸              |
| Descri            | be the P                 | roblem      |                   |           |                        |                                |
| Title             |                          | Need as     | ssistance setting |           | dit                    |                                |
|                   | m Desci                  | •           |                   |           |                        | 24 JUL 1 1 001                 |
| l want            |                          | •           | eone adds a nei   | w account | t, including if they d | o it from the back end in SQL. |
| l want            | to audit ar<br>possible? | •           | eone adds a nei   | w account | t, including if they d |                                |
| I want            | to audit ar<br>possible? | •           | eone adds a nei   | w account | t, including if they d | Ŧ                              |
| I want<br>Is this | to audit ar<br>possible? | •           | eone adds a nei   | w account | t, including if they d |                                |

# **Create Rockton Support Case window**

This window is opened when you click the Open a new Support Case link at the bottom of the Rockton Software Support window.

#### Description

The Create Rockton Support Case window allows you to instantly open a new support case with Rockton Software. First, select the Product about which you have a question or problem. Then enter the rest of the information requested and click the Create button and your information will be transmitted to Rockton Software via the Internet. You can even include file attachments with the Add Attachment (+) button or remove them with the Remove Attachment button ( $\times$ ).

# **Dynamics Report Manager Setup window**

The Dynamics Report Manager Setup window allows you to perform miscellaneous setup and maintenance tasks.

|                                           |                                                                                                   |                                                                                                    |                                                                                                    | Debug                                                                                                    | 4/12/2017                                                                                                    |  |
|-------------------------------------------|---------------------------------------------------------------------------------------------------|----------------------------------------------------------------------------------------------------|----------------------------------------------------------------------------------------------------|----------------------------------------------------------------------------------------------------|----------------------------------------------------------------------------------------------------|--|
|                                           |                                                                                                   | t Manage                                                                                                    | r Setup                                                                                                    |                                                                                                    |                                                                                                    |  |
| tup                                       | Trout                                                                                             | oleshooting                                                                                                    | Uninstall                                                                                                    |                                                                                                    |                                                                                                    |  |
| asks help                                 | you config                                                                                        | ure and maintain                                                                                                    | Dynamics Re                                                                                                    | eport Manager                                                                                                    | •                                                                                                    |  |
| on a tas                                  | k in the l                                                                                        | ist helow:                                                                                                    |                                                                                                    |                                                                                                    |                                                                                                    |  |
|                                           |                                                                                                   |                                                                                                    |                                                                                                    | Task Desc                                                                                                    | ription:                                                                                                    |  |
| tem Settin                                | gs                                                                                                |                                                                                                    |                                                                                                    | Opens the window where you                                                                                                    |                                                                                                    |  |
| nsfer Mana                                | ager                                                                                              |                                                                                                    |                                                                                                    | will enter the registration key<br>for Dynamics Report Manager.                                                                                                    |                                                                                                    |  |
| •                                         |                                                                                                   |                                                                                                    |                                                                                                    |                                                                                                    |                                                                                                    |  |
| ▶ Install/Upgrade Dynamics Report Manager |                                                                                                   |                                                                                                    |                                                                                                    |                                                                                                    |                                                                                                    |  |
|                                           |                                                                                                   |                                                                                                    |                                                                                                    |                                                                                                    |                                                                                                    |  |
|                                           | sion 12.0.<br>Hup<br>asks help<br>on a tas<br>gistration<br>tem Settin<br>nsfer Man-<br>ch Report | sion 12.0.6<br>tup Trout<br>asks help you config<br>on a task in the I<br>gistration<br>tem Settings<br>nsfer Manager<br>ch Report Reconcile | sion 12:0.6 Troubleshooting asks help you configure and maintain on a task in the list below: gistration tem Settings nsfer Manager ch Report Reconcile | sion 12.0.6  tup Troubleshooting Uninstall asks help you configure and maintain Dynamics Re on a task in the list below: gistration tem Settings nsfer Manager ch Report Reconcile | etup     Troubleshooting     Uninstall       asks help you configure and maintain Dynamics Report Manager       on a task in the list below:       gistration       tem Settings       nsfer Manager       ch Report Reconcile |  |

You can get to this window in one of two ways:

- Go to Microsoft Dynamics GP > Tools > Setup > Dynamics Report Manager > Dynamics Report Manager Setup.
- Click the Administration navigation button to open the Administration Area Page. Then select Dynamics Report Manager Setup from the Dynamics Report Manager sub menu.

#### Description

The Dynamics Report Manager Setup window gives you access to all of the tasks you will need to configure and maintain the system. It contains three tabs:

- Setup
- Troubleshooting
- Uninstall

You can see a brief description of each task by moving your cursor over any of the tasks in the list. To select a task, simply click on the task name.

Clicking the "Check RocktonSoftware.com for updates" link will take you to the Downloads web page for this product. Here you can verify that you are installing the latest build.

The tasks available for each tab are described in the following tables:

#### Setup tab

Setup tasks help you configure and maintain Dynamics Report Manager.

| Task                                       | Description                                                                                                    |
|--------------------------------------------|----------------------------------------------------------------------------------------------------|
| Registration                               | Opens the window where you will enter a registration key.                                                                                                    |
| System Settings                            | Opens the Dynamics Report Manager System Settings window. This is where you can configure various options for DRM.                                                                                                    |
| Transfer Manager                           | Allows you to import or export Report, Batch Report and Launch Point definitions.                                                                                                    |
| Batch Report Reconcile                     | Ensures the data integrity of all Batch Reports that you have defined.                                                                                                    |
| Install/Upgrade Dynamics Report<br>Manager | Installs the software, or upgrades it from a previous version. This may take several minutes. It will also set table permissions to all users in the system database. You can perform this task multiple times without causing any problems.<br><b>Note:</b> You must be logged in as a User that is in the 'sysadmin' fixed server role or the 'db_owner' role for the DYNAMICS. |

#### Troubleshooting tab

These tasks are for troubleshooting only. You may be asked to use them by Rockton Support.

| Task                           | Description                                                                                                    |
|--------------------------------|----------------------------------------------------------------------------------------------------|
| Fix Toolbars                   | When upgrading from an older build of DRM, you may find that the Toolbars no longer show up. This option should correct that problem. <b>Note:</b> You should not normally need to use this option because it is                                                                                                    |
|                                | run automatically during the Install/Upgrade process.                                                                                                    |
| Fix Shortcut Bar Launch Points | Shortcut Bar Launch Points imported on the Transfer Manager<br>window may not show up on the Shortcut Bar if the file used to import<br>was created on an earlier build of Dynamics Report Manager. This<br>option should make those shortcuts show up again.                                                                  |
| Show Toolbar Floating Palette  | This will bring the Toolbar Floating Palette to a visible location on the window in cases where you have either a) moved it off the screen accidentally, or b) changed your display resolution to where the previously saved co-ordinates for the window are no longer within the bounds of the new display resolution.        |
| Rebuild Resources              | This option should be used after you have added a new product or removed a product from your Microsoft Dynamics GP system.                                                                                                    |
| Re-add Security Data           | Adds Security Roles and Tasks for DRM, if they have been deleted.<br><b>Note:</b> you must be logged in a User that has access to run the<br>Install/Upgrade option (as described above) or a User that has<br>Security access to both the Security Role Setup and Security Task<br>Setup windows in order to use this option. |
| Move to First Position         | Moves DRM to the first position in the launch file after Dynamics GP.                                                                                                    |
| Remove from Launch File        | Removes Dynamics Report Manager from the launch file.                                                                                                    |
| Rebuild Menus                  | Rebuilds menu navigation by first removing all menus from the Menu<br>Master table. To complete the process you must log in again to see<br>the rebuilt menus.                                                                                                    |
| Enable Script Logging          | Enables script logging, beginning with the next time you log into<br>Dynamics GP from this workstation.                                                                                                    |
| Diagnostics                    | This option may gather diagnostics, create log files, open the Code window or other things that may be helpful to Rockton Support.                                                                                                    |

#### **Uninstall tab**

These tasks can be used to uninstall DRM from the system or just from this workstation.

| Task                  | Description                                                       |
|-----------------------|-------------------------------------------------------------------|
| Workstation Uninstall | Removes Dynamics Report Manager from the launch file. Also        |
|                       | removes settings from the Defaults file.                          |
| Complete Uninstall    | Dynamics Report Manager tables will be removed from the           |
|                       | database(s) and the product will be removed from the launch file. |

# System Settings window

You can get to this window in one of these ways:

- Go to Microsoft Dynamics GP > Tools > Setup > Dynamics Report Manager > System Settings.
- From the Dynamics Report Manager Setup widow, choose the System Settings task.
- Click the Administration navigation button to open the Administration Area Page. Then, from the Setup area, select System Settings from the Dynamics Report Manager submenu.

#### Description

The System Settings window allows you to set system-level setup options needed to configure Dynamics Report Manager. You can also specify default settings for most reports in the system.

The settings are grouped by function on the various tabs on this window. Each of the settings on these tabs is described in the following sections. Some of these settings are required for certain functions to work properly, therefore it is recommended that you review each tab's settings before creating any Reports or Launch Points.

When adding a new Report, the default settings entered here are used initially. However, they can be modified before the Report is saved. This is a huge time saver when thoughtfully used with a large number of reports.

#### **General tab**

| 🖟 Dynamics Report Manager System Settings 📃 🗖 🗙                                                                                                    |                                                                                                    |             |     |         |             |                  |  |
|----------------------------------------------------------------------------------------------------|----------------------------------------------------------------------------------------------------|-------------|-----|---------|-------------|------------------|--|
| File Edit                                                                                                    | Tools H                                                                                                    | Help        |     |         | sa Fabrikam | , Inc. 4/12/2017 |  |
| General                                                                                                    | Email                                                                                                    | Destination | SRS | Crystal | FRx         | Access           |  |
| General<br>Specify s                                                                                                    | General<br>Specify system-level options.                                                                      |             |     |         |             |                  |  |
| C:\Progra                                                                                                    | Management Reporter Designer Location C:\Program Files\Microsoft Dynamics ERP\Management Reporter\2.0\Client\ |             |     |         |             |                  |  |
| <ul> <li>Suppress Date Change Dialog at Midnight</li> <li>Don't Change Date</li> <li>Change Date</li> <li>Administrator double-click behavior on the Dynamics Report Manager Explorer</li> <li>Edit the report</li> </ul> |                                                                                                    |             |     |         |             |                  |  |
| ۵ 🖒                                                                                                    |                                                                                                    |             |     |         |             | ОК               |  |

#### **Management Reporter Designer Location**

This must be entered if you are using Management Reporter reports with Dynamics Report Manager. Here you will specify the full path to the ReportDesigner.exe file. Typically, it is:

C:\Program Files\Microsoft Dynamics ERP\Management Reporter\2.0\Client\ReportDesigner.exe.

#### Suppress Date Change Dialog at Midnight

This setting allows you to tell the system how to respond when Dynamics GP prompts to change the User Date at Midnight. This prompt can interrupt scheduled reports that run overnight. Selecting this option will cause the prompt to not appear and therefore not interrupt any Dynamics Report Manager processes.

#### Administrator double-click behavior on the Dynamics Report Manager Explorer

This setting is used only for Administrators. By default, when you double-click a report in the Reports List, that report will be queued to the Print List. However, for Administrators, you have the option of making the double-click option edit the report definition instead.

#### Email tab

| 🔣 Dynamics Report N                     | 4anager System S       | ettings       |                |             | _ 🗆 ×            |
|-----------------------------------------|------------------------|---------------|----------------|-------------|------------------|
| File Edit Tools                         | Additional Help        | Debug         |                | sa Fabrikam | , Inc. 4/12/2017 |
| General Email                           | Destination            | SRS           | Crystal        | FRx         | Access           |
| <b>Email</b><br>Specify Email settings. |                        |               |                |             |                  |
| Email Client                            | Microsoft Dynamics CRM | 1 💌           |                |             |                  |
| CRM Web Service URL                     | http://rs-exch:5555/MS | CRMServices/2 | )07/crmservice | asmx        |                  |
| Organization Name                       | RocktonSoftware        | -             |                |             |                  |
| Test Email Settings                     |                        |               |                |             |                  |
| CRM Type                                | User                   | •             |                |             |                  |
| Send To Address                         | Send Test Email        |               |                |             |                  |
| ۵ 🕼                                     |                        |               |                |             | ОК               |

#### **Email Client**

You can choose Microsoft Outlook, Microsoft Dynamics CRM or SMTP. Other settings will be shown based on the Email Client that you choose here.

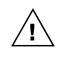

If you select Microsoft Outlook for Email Client, then you must have Outlook installed and open on each workstation where DRM is to send emails. If you select SMTP for your Email Client, then the username and password specified here must have permission to send email through the SMTP Server.

#### **Test Email Settings**

Once you have entered the settings for the selected Email Client, you can select an email address to which to send a test email to confirm that everything is correct.

#### **Destination tab**

| 🐺 Dynamics Repo                  | rt Manager S                                                        | ystem Sei     | ttings       |                  |             | _ 🗆 ×          |  |
|----------------------------------|---------------------------------------------------------------------|---------------|--------------|------------------|-------------|----------------|--|
| File Edit Tool                   | s Help                                                              |               |              | s                | a Fabrikam, | Inc. 4/12/2017 |  |
| General Er                       | mail Destir                                                         | ation         | SRS          | Crystal          | FRx         | Access         |  |
| Destination<br>Destination defau | Destination<br>Destination defaults that apply to all report types. |               |              |                  |             |                |  |
| Default Destinatio               | n 🗖 Ask E                                                           | ach Time      | Pri          | nter Settings    |             |                |  |
| Crystal Reports                  | Crystal Viewe                                                       | r 🔻           |              | Printer ID       | ACCOUNTING  | a 🔍            |  |
| Reporting Service                | s Window                                                            | •             |              | Papersource      | (default)   | •              |  |
| Report Writer                    | Screen                                                              | •             |              | Copies           | 1           |                |  |
|                                  |                                                                     |               |              | Page Orientation | Default     | -              |  |
| Output File Name                 | Settings                                                            |               |              |                  |             |                |  |
| Pathname C:\F                    | Program Files\Micro                                                 | soft Dynamics | \GP\Report.p | odf              |             | 🗀 🔜            |  |
| Password                         |                                                                     |               |              |                  |             |                |  |
|                                  |                                                                     |               |              |                  |             |                |  |
|                                  |                                                                     |               |              |                  |             |                |  |
|                                  |                                                                     |               |              |                  |             |                |  |
|                                  |                                                                     |               |              |                  |             |                |  |
|                                  |                                                                     |               |              |                  |             |                |  |
| ۵ 🕖                              |                                                                     |               |              |                  |             | OK             |  |

#### Default Destination

Most reports should be printed to screen or the appropriate viewer unless set up for a specific application. A different default Destination can be specified for Crystal Reports, SRS Reports and Report Writer reports because each of these report types has a different set of Destinations.

#### Printer Settings

Most report types have the ability to print to a printer. However, some Printer settings will only apply to certain report types. For instance, for Report Writer reports, the Papersource, Copies and Page Orientation are not used.

#### **Output File Name Settings**

The Pathname will be defaulted whenever a Destination is selected that outputs to a file.

A Password can optionally be assigned to the output file when the file is of type PDF. If this feature is used then any user attempting to open this PDF file will be prompted to enter the password entered here. This is useful when emailing sensitive documents such as pay stubs.

#### SRS tab

| Dynamics Report Manager System Settings                                                     |                       |                 |                   |                |  |  |  |
|---------------------------------------------------------------------------------------------|-----------------------|-----------------|-------------------|----------------|--|--|--|
| <u>Eile E</u> dit <u>T</u> ools <u>A</u> dditiona                                           | al <u>H</u> elp Debug |                 | sa Fabrikam,      | Inc. 4/12/2017 |  |  |  |
| General Email Des                                                                           | tination SRS          | Crystal         | FRx               | Access         |  |  |  |
| SQL Reporting Services<br>Default values that apply only to SQL Reporting Services reports. |                       |                 |                   |                |  |  |  |
| Report Server URL                                                                           | Report Server URL     |                 |                   |                |  |  |  |
| http://ServerName/ReportServer                                                              |                       |                 |                   | Open           |  |  |  |
| Web Browser Options                                                                         | Windo                 | ws Credentials  |                   |                |  |  |  |
| Zoom (default) 💌                                                                            |                       | mpersonate Wind | lows User         |                |  |  |  |
| 🔲 Hide Toolbar                                                                              | Dom                   | iain Name C     | ORPORATE          |                |  |  |  |
| 🔲 Collapse Parameter Toolbar                                                                | Use                   | rname J         | imp               |                |  |  |  |
| 🔲 Hide Parameter Toolbar                                                                    | Pas                   | sword •         | •••••             |                |  |  |  |
| Window Options                                                                              |                       |                 |                   |                |  |  |  |
| Show Print Button                                                                           | Show Stop Button      | n S             | ihow Document Map | p Button       |  |  |  |
| 🔲 Show Prompt Area Button                                                                   | Show Find Controls    | 🗖 S             | ihow Zoom Control |                |  |  |  |
| Show Page Navigation Controls                                                               |                       |                 |                   |                |  |  |  |
| <i>(</i> ) ()                                                                               |                       |                 |                   | ОК             |  |  |  |

#### **Report Server URL**

The Report Server URL needs to be entered in the following format:

http://ServerName/ReportServer

Your Report Server name can be determined by going to Start > Programs > Configuration Tools > Reporting Services Configuration. Once you have the correct name entered, you can click the Open button to verify that it looks correct. This button should open a web browser pointing to the location of your reports server.

#### Web Browser Options

Web Browser options are defaulted when you choose Web Browser for the Destination.

#### **Windows Credentials**

Checking the Impersonate Windows User box allows you to set up one Windows user to use for all SRS reports across the enterprise. Many sites use a single Windows user to connect to their data, and by entering it here it will not need to be set up on each report.

#### Window Options

Window options are defaulted when you choose Window for the Destination.

#### **Crystal tab**

| 퉳 Dynamics Repor               | t Manager System Settings                         |            |                                                                                              | _ 🗆 🗙     |
|--------------------------------|---------------------------------------------------|------------|----------------------------------------------------------------------------------------------|-----------|
| File Edit Tools                | s Help                                            |            | sa Fabrikam, Inc.                                                                            | 4/12/2017 |
| General Err                    | nail Destination SRS                              | Crystal    | FBx A                                                                                        | ccess     |
| Crystal<br>Default values that | t apply only to Crystal Reports.                  |            |                                                                                              |           |
| Connection Setting             | J\$                                               | Crystal Vi | ewer Options                                                                                 |           |
| DSN Name                       | GP10 💌                                            | 🗖 Shov     | w Export Button                                                                              |           |
| Switch Data So                 | urce to use SQL Company Database<br>t Credentials | □ Shov     | v Group Tree Button<br>v Refresh Button<br>v Select Expert Button<br>ember passed Parameters |           |
| Username                       | sa                                                |            |                                                                                              |           |
| Password                       | •••••                                             |            |                                                                                              |           |
|                                |                                                   |            |                                                                                              |           |
| L) 0                           |                                                   |            |                                                                                              | ОК        |

#### **Connection Settings**

Connection Settings allow you to set up one set of connection information to use for all Crystal reports across the enterprise. Most sites use a single SQL user to connect to their data, and by entering it here it will not need to be set up on each report.

#### **Crystal Viewer Options**

Crystal Viewer Options let you choose which features you want whenever the Crystal Viewer is used to display report output.

#### FRx tab

| Dynamics Report Manager System Settings |                                                       |         |              |                |  |  |  |  |
|-----------------------------------------|-------------------------------------------------------|---------|--------------|----------------|--|--|--|--|
| File Edit Tools                         | s Help                                                |         | sa Fabrikam, | Inc. 4/12/2017 |  |  |  |  |
| General Em                              | nail Destination SRS                                  | Crystal | FRx          | Access         |  |  |  |  |
| FRx<br>Default values that              | FRx<br>Default values that apply only to FRx Reports. |         |              |                |  |  |  |  |
|                                         | FRx Engine Location                                   |         |              |                |  |  |  |  |
| Connection Setting                      |                                                       |         |              |                |  |  |  |  |
| Username                                | sa                                                    |         |              |                |  |  |  |  |
| Password                                | •••••                                                 |         |              |                |  |  |  |  |
| Override FRx U                          | sername                                               |         |              |                |  |  |  |  |
| FRx Username                            | orecaster Credentials                                 |         |              |                |  |  |  |  |
| Username                                | sa                                                    | ]       |              |                |  |  |  |  |
| Password                                | •••••                                                 |         |              |                |  |  |  |  |
|                                         |                                                       |         |              |                |  |  |  |  |
| ۵ 🗘                                     |                                                       |         |              | OK             |  |  |  |  |

#### FRx Engine Location

This is the full path to the frxa32.exe file. This is typically C:\Program Files\FRx Software\FRx 6.7\frxa32.exe.

#### **Connection Settings**

Connection Settings allow you to set up one set of connection information to use for all FRx reports across the enterprise. Most sites use a single SQL user to connect to their data, and by entering it here it will not need to be set up on each report.

#### **Override Report Credentials**

Specify the database login. This is required only if GL or database security is needed to access the company.

#### **Override FRx Username**

Check this box to use the FRx Username, which is required only if FRx Security is enabled.

#### **Override FRx Forecaster Credentials**

Specify the FRx login. This is required only if the report also includes FRx Forecaster data.

#### Access tab

| 🌉 Dynamics           | Report Man                                | ager System :      | Settings       |                                         |              | _ 🗆 🗙                                  |
|----------------------|-------------------------------------------|--------------------|----------------|-----------------------------------------|--------------|----------------------------------------|
| File Edit            | Tools Hel                                 | р                  |                |                                         | sa Fabrikam, | , Inc. 4/12/2017                       |
| General              | Email                                     | Destination        | SRS            | Crystal                                 | FRx          | Access                                 |
| Access<br>Specify th | e default values to                       | o use on the Acces | s tab for Repo | rts and Launch Po                       | pints.       |                                        |
| 🗌 All User           | s have Access                             |                    |                | All Companies                           | have Access  |                                        |
|                      | Mark <u>A</u> ll ⊡…<br>nma <u>r</u> k All | ected Users        |                | Mark <u>A</u> ll<br>Unmark A<br>Refresh |              | ompanies<br>abrikam, Inc<br>est Compan |
| ۵ 💭                  |                                           |                    |                |                                         |              | ОК                                     |

#### All Users/Companies Have Access

These options allow you to pick and choose which users or companies have access to a report. These settings are copied to the report during setup and are not used after creation.

# **Import Reports window**

| 💹 Import Reports                                         |                                      |          |                   | _ 🗆 ×     |
|----------------------------------------------------------|--------------------------------------|----------|-------------------|-----------|
| File Edit Tools He                                       | lp Debug                             | s        | sa Fabrikam, Inc. | 4/12/2017 |
| Report Type Crystal Report<br>Report Path C:\Documents a | ▼<br>nd Settings\JimP\Deskto         | )-p\     |                   |           |
| Name 🔺                                                   | Folder                               | Messages |                   | ✓ □       |
| Customer List.rpt                                        | DRM\Old Reports<br>DRM<br>DRM<br>DRM |          |                   |           |
| (a) 4 report(s) displayed                                |                                      | Redis    | splay Import      | Cancel    |

You can get to this window by going to Microsoft Dynamics GP > Tools > Utilities > Dynamics Report Manager > Import Reports.

#### Description

This window will allow you to quickly set up a large number of Crystal and SQL Server Reporting Services reports without having to enter them individually in DRM. The information for the Report Maintenance window (described later in this document) comes from the report itself and the default values on the Global Report Defaults window.

To import reports, first select the Report Type from the drop-down. If you have entered a SQL Report Server Virtual Directory on the System Settings window, then the Report Type drop-down will allow you to choose either Crystal Report or SQL Server Reporting Services. If you have not, Crystal Report will be the only option.

To import Crystal Reports, click the Report Path lookup button to select the path where your Crystal Reports are located. The list of reports in this location will then be displayed in the list box on the Import Reports window. If you choose SQL Server Reporting Services, then the system will automatically look in the SQL Report Server Virtual Directory and fill the list box with the reports in this location.

Select the reports that you wish to create in DRM and click the Import button. You will now be able to see these reports on the Dynamics Report Manager Explorer window and you can change any of the settings that have defaulted in.

# **Dynamics Report Manager Explorer window**

| <u>ile E</u> dit <u>T</u> ools<br>OK <b>B</b> rint | <u>A</u> dditional    |                      | pug                           |                                  |                 | A                              | shlee Fabrikam, Inc.  | 4/12/20 |
|----------------------------------------------------|-----------------------|----------------------|-------------------------------|----------------------------------|-----------------|--------------------------------|-----------------------|---------|
|                                                    | Reports<br>This is wi | here all Reports and | l Batch Reports are listed. ' | You can view, edit or            | add new Reports | s or Batch Reports from this   | tab.                  |         |
| Reports                                            | Print List            |                      |                               |                                  |                 |                                |                       |         |
| Report Groups                                      | + %                   | Reports              |                               |                                  |                 | _                              | _                     | 🚑 »     |
| All Reports                                        |                       | Display Name         |                               | Туре                             | Group           | Report ID                      | Messages              |         |
| Accounti                                           | ng                    |                      | nalysis Report Detail         |                                  |                 | REP000000000004                |                       |         |
| Jim                                                |                       | Customer             |                               | Crystal Report                   | Sales           | REP000000000001                |                       |         |
| Sales                                              |                       | 🗸 Invoice Lo         | · ·                           | Crystal Report                   |                 | REP00000000002                 |                       |         |
| All Batch Re                                       |                       | V Simple Inv         |                               | Crystal Report<br>Crystal Report |                 | REP000000000003<br>CUSTINVOICE | The report is not fou |         |
|                                                    |                       |                      |                               |                                  |                 |                                |                       |         |
|                                                    |                       | •                    |                               |                                  |                 |                                |                       | ►       |

#### Description

The Dynamics Report Manager Explorer is the primary window for both managing and launching reports. Dynamics Report Manager Administrators will have some additional options available to them, and these will be described later in this document.

The Report Groups tree contains three nodes: All Reports, All Batch Reports and Favorites. The All Reports and All Batch Reports nodes can be expanded to show the groups that have been set up in the system. Favorites are defined by each user so they can specify their own groupings. Click the Add Favorite Folder button (+) at the upper-right of the Report Groups tree to add a new Favorite folder.

#### **Reports tab**

The Reports tab (see image above) lists all the reports for which the current user has access. You can run a report or reports by selecting them in the list and then clicking the Print button. Or, you can just add them to the Print List to run when you are ready. The Print List is described in the Print List tab section, later in this document.

There are two ways to queue a report to the Print List: 1) select reports in the Reports list and then click the Queue Report(s) to Print List button (즉); or 2) double-click a report in the Reports list (note that this may work differently for an Administrator).

#### **Options Pane**

From the Reports tab, you can see and change Destination options for the selected report. Click the Show Options Pane button ( $^{\otimes}$ ) and the Options Pane will be displayed:

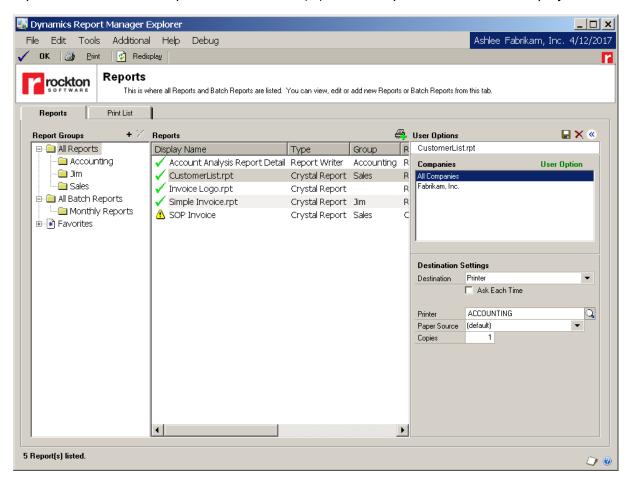

On the Options Pane you will see either the Destination settings that are saved on the selected report, or if a User Option is saved for that report, then you will see that User Option's Destination settings. In the image above, you can see that we are viewing the User Option because it says, "User Option" in green above the Companies list.

Furthermore, this User Option applies to all companies since All Companies is selected in the Companies list. You can also save a separate User Option for each individual company listed.

If no User Option exists for the selected company, then you will see "Default Settings" to the upper-right of the Companies list.

The Destination settings listed in the Options Pane can be thought of as the typical, or default settings that are used when you queue a report to the Print List. However, if you want to use a different destination for a particular report run, you can change these settings in the Print List. This will change the destination for just that one run of the report. It will not change the default settings. To change the default settings, you would need to either change them here in the Options Pane and save it as a new User Option, or you would need to update the Destination tab on the report itself.

#### Print List tab

| OK 🎒 <u>P</u> rir      | nt 👔 Redispla <u>v</u>        |                       |                      |                                     |                |                                        |                                         |           | kam, Inc.   |          |
|------------------------|-------------------------------|-----------------------|----------------------|-------------------------------------|----------------|----------------------------------------|-----------------------------------------|-----------|-------------|----------|
|                        | Print List<br>The reports the | at you have queued to | o print are listed h | ere. Click the Print button and all | l of these rep | orts will be run.                      |                                         |           |             |          |
| Reports                | Print List                    |                       |                      |                                     |                |                                        |                                         |           |             |          |
| <sup>o</sup> rint List |                               |                       |                      |                                     | × 🖃            | Parameters an                          | id Destina                              | ation Set | tings       |          |
| Display Name -         | <u>.</u>                      | Туре                  | Group                | Report ID                           |                | CustomerLis                            | t.rpt                                   |           |             |          |
| 🗸 Account Ana          | alysis Report Detail          | Report Writer         | Accounting           | REP00000000004                      |                | Parameters                             |                                         | Show      | Passed Only | -        |
| 🗸 CustomerLis          | t.rpt                         | Crystal Report        | Sales                | REP000000000001                     |                | Customer Fr                            | om                                      |           |             |          |
| 🧹 Invoice Logo         | o.rpt                         | Crystal Report        |                      | REP00000000002                      |                | Customer To                            | 0                                       |           |             |          |
|                        |                               |                       |                      |                                     |                |                                        |                                         |           |             | <u> </u> |
| 🗸 Simple Invoid        | ce.rpt                        | Crystal Report        | Jim                  | REP00000000003                      |                |                                        |                                         |           |             |          |
| ✓ Simple Invoid        | ce.rpt                        | Crystal Report        | Jim                  | REP00000000003                      | -              | Destination S                          | Printer                                 |           |             |          |
| ✓ Simple Invoid        | ce.rpt                        | Crystal Report        | Jim                  | REP0000000003                       | -              | Destination                            |                                         | ach Time  |             |          |
| ✓ Simple Invoid        | ce.rpt                        | Crystal Report        | Jim                  | REP0000000003                       |                | Destination                            | Printer                                 |           |             | v        |
| ✓ Simple Invoid        | ce.rpt                        | Crystal Report        | Jim                  | REP0000000003                       |                | Destination                            | Printer<br>Ask E                        |           |             |          |
| ✓ Simple Invoid        | ce.rpt                        | Crystal Report        | Jim                  | REP0000000003                       |                | Destination<br>Printer                 | Printer<br>Ask E                        |           |             | ·        |
| ✓ Simple Invoi         | ce.rpt                        | Crystal Report        | Jim                  | REP0000000003                       |                | Destination<br>Printer<br>Paper Source | Printer<br>Ask E<br>ACCOUN<br>(default) |           |             | ·        |
| ✓ Simple Invoid        | ce.rpt                        | Crystal Report        | Jim                  | REP0000000003                       |                | Destination<br>Printer<br>Paper Source | Printer<br>Ask E<br>ACCOUN<br>(default) |           |             | ·        |
| ✓ Simple Invoid        | ce.rpt                        | Crystal Report        | Jim                  | REP0000000003                       |                | Destination<br>Printer<br>Paper Source | Printer<br>Ask E<br>ACCOUN<br>(default) |           |             | ·        |
| Simple Invoid          | ce.rpt                        | Crystal Report        | Jim                  | REP0000000003                       |                | Destination<br>Printer<br>Paper Source | Printer<br>Ask E<br>ACCOUN<br>(default) |           |             | ·        |
| Simple Invoid          | ce.rpt                        | Crystal Report        | Jim                  | REP0000000003                       |                | Destination<br>Printer<br>Paper Source | Printer<br>Ask E<br>ACCOUN<br>(default) |           |             | ·        |

The Print List is a list of reports that you have selected to be run when you click the Print button at the top of the Dynamics Report Manager Explorer window. As described previously, you can queue reports to the Print List from the Reports tab by one of these methods:

- Select a report or a group of reports in the Reports list and then click the Queue Report(s) to Print List button (♣).
- Double-click on a report in the Reports list (this may work differently for an Administrator).

Selecting a report in the Print List allows the user to specify parameters and the destination for just that run of the report. You can show all parameters defined for a report, or just the ones that have the "Pass this Parameter" option marked. This is done by changing the Show drop-down at the upper-right of the parameters list.

Parameters can be specified by either entering a value in the parameter field, or by using the lookup button () for that parameter. Note that if you have six or more parameters displayed, they will be displayed in a list that will allow scrolling to all the parameters, but it will not allow entering values directly. In this case, you will need to double-click an individual parameter to enter its value.

When all settings are correct for the list of reports in the Print List, pressing the Print button will run all of the reports in the list and send them to their respective destinations.

#### **Administrator Options**

| e <u>E</u> dit <u>T</u> ools | <u>A</u> dditional           | l <u>H</u> elp Debu <u>g</u>                     |                       |                 |                                | sa Fabrikam, Inc. 4/12/20 |
|------------------------------|------------------------------|--------------------------------------------------|-----------------------|-----------------|--------------------------------|---------------------------|
| OK 🎒 <u>P</u> rint           | 🛛 🛃 🛛 Redisp                 | play                                             |                       |                 |                                |                           |
|                              | <b>Ceports</b><br>This is wh | here all Reports and Batch Reports are listed. \ | 'ou can view, edit or | add new Reports | s or Batch Reports from this t | ab.                       |
| Reports                      | Print List                   | Launch Points                                    |                       |                 |                                | Administrator             |
| Report Groups                | + %                          | Reports                                          |                       |                 |                                | 🗠 🚑 + 🖌 🗙 »               |
| 🖃 🚞 All Reports              |                              | Display Name 🔺                                   | Туре                  | Group           | Report ID                      | Messages                  |
| 🚞 Accountin                  | g 🛛                          | 🖌 Account Analysis Report Detail                 |                       |                 | REP00000000004                 |                           |
| 🗀 Jim                        |                              |                                                  | Crystal Report        | Sales           | REP00000000001                 |                           |
| Sales                        |                              | 🗸 Invoice Logo.rpt                               | Crystal Report        |                 | REP00000000002                 |                           |
| All Batch Rep                |                              | 🗸 Simple Invoice.rpt                             | Crystal Report        | Jim             | REP00000000003                 |                           |
|                              |                              |                                                  |                       |                 |                                |                           |
|                              |                              | •                                                |                       |                 |                                | •                         |

When you are logged in as an Administrator, the Dynamics Report Manager Explorer window will have some additional options, which will be described in detail below. In addition, you will see the word **Administrator** in the upper right of the Dynamics Report Manager Explorer window. All of the functionality that has been previously described is available to Administrators. However, there is some additional functionality as well.

Administrators can create, view, and edit Reports, Batch Reports and Launch Points from this window. Add (+), Edit ( $\checkmark$ ) and Delete (×) buttons are provided at the upperright of the Reports or Launch Points list to perform these actions.

The Show Links button () will be available when you have selected a Report or Launch Point in the list that has some association to another object. Clicking this button will show you a list of the other objects that are associated with the one that you have selected. For instance, a particular Report may be run by a Launch Point. A Batch Report would not only run a Report, but it also may be run by a Launch Point.

#### Launch Points tab

The Launch Point tab is where Administrators can view, edit and delete Launch Points. The buttons on this tab work similarly to the ones already described on the Reports tab.

# **Report Maintenance window**

#### Description

Report Maintenance is where individual reports are set up. You can specify a report's type, its display information, parameters, destination, and access from this window.

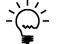

See <u>Appendix C: Setting Up Report Writer Reports</u> for a detailed example of creating a Report Writer report that prints from within Dynamics Report Manager.

The top section of the Report Maintenance window shows general information about the report, such as the report type, the system-generated Report ID and fields that define the physical location of the report. What you see here depends upon the report type:

#### **SQL Reporting Services reports**

#### **Physical Location**

This will be prefilled with the Report Server URL from the SRS tab of the System Settings window. It is shown here merely as a reference.

#### **Technical Name**

Specify the report name and any subfolder (if needed) so that the Physical Location concatenated with the Technical Name will be the complete file name and path for the report. Or, if your SRS reports are on a SharePoint Server, then enter the entire URL for the report, starting with http:// or https://.

#### Crystal reports

#### **Technical Name**

This would contain the full path to the report and would also include the .rpt extension. You can use the Lookup button to select a report from a file dialog box.

#### **Report Writer reports**

#### **Product & Series**

Select the Product and Series to which the report belongs from the drop-downs.

#### Report

The name of the report as you would see it in Report Writer.

#### Management Reporter reports

#### Report or Group

Select Report or Report Group from the drop-down. This determines whether you will enter a Report Definition Name or Report Group Name in the Report field.

#### Report

This is the Report Definition Name of the Management Reporter report. It will only show if you selected Report in the Report or Group drop-down.

#### Report Group

This is the Report Group Name of the Management Reporter Report. It will only show if you selected Report Group in the Report or Group drop-down.

### FRx reports

### Catalog ID & Company Code

Enter the Catalog ID and Company Code of the report as defined in FRx.

### Microsoft Word Documents

### **Technical Name**

This is the full path to the Word document file.

### **Microsoft Excel Documents**

### Technical Name

This is the full path to the Excel document file.

The middle section contains descriptive information about the report.

### **Display Name**

This is what the User will see whenever a report is referenced throughout the system.

### Description

This is an optional, longer description of the report. It is for reference only.

### Group

An optional label you can give reports to help group them into smaller and similar collections. Groups help organize reports in the Dynamics Report Manager Explorer window.

Each of the tabs available in the bottom section will be described in detail in the following sections. Note that not all report types have all tabs.

### **Parameters tab**

| 🌃 Report Maintenand                 | e                                          |                             |  |  |
|-------------------------------------|--------------------------------------------|-----------------------------|--|--|
| File Edit Tools                     | Additional Help Debug                      | sa Fabrikam, Inc. 4/12/2017 |  |  |
| 🔚 Save 🗙 <u>D</u> elete 🛙           | 💾 Duplicate 🔯 Redisplay                    | Show in DRM Express         |  |  |
| 🍦 Crystal Repo                      | rt —                                       |                             |  |  |
| Report ID                           | REP00000000001                             |                             |  |  |
| Technical Name                      | C:\Documents and Settings\JimP\Desktop\DRM | 1\CustomerList.rpt 🛅        |  |  |
|                                     |                                            |                             |  |  |
| Display Name                        | Customer List                              |                             |  |  |
| Description                         |                                            |                             |  |  |
|                                     |                                            | •                           |  |  |
| Optional Group                      | Sales 💌                                    |                             |  |  |
| Parameters Destina                  | tion Access Connection                     |                             |  |  |
|                                     |                                            | + ď ×                       |  |  |
| Parameter Prompt Type Default Value |                                            |                             |  |  |
| 1 Customer From<br>2 Customer To    | String                                     |                             |  |  |
| 2 Customer To                       | String                                     |                             |  |  |
|                                     |                                            |                             |  |  |
|                                     |                                            |                             |  |  |
|                                     |                                            |                             |  |  |
|                                     |                                            |                             |  |  |
| Do Not Remember Par                 | ameter Values                              |                             |  |  |
|                                     |                                            | ()                          |  |  |

The Parameters tab allows you to view and enter Report Parameters. If you click the Add Parameter button (+), you will be asked if you want to import the parameters from the report itself, or add them manually.

- Choose Import and the Import Parameters window will open, listing all of the parameters defined on this report. Click Import on this window to replace your current parameters with the ones listed on the Import Parameter window.
- Choose Manual and the <u>Parameter Maintenance window</u>, described later in this document, will open. Here you can enter details for the new parameter.

You can enter or view details about a particular parameter by double-clicking the parameter in the list, or by selecting a parameter and clicking the Edit Parameter button ( $\mathfrak{C}$ ). This will open the Parameter Maintenance window. Similarly, you can delete a parameter by using the Delete Parameter button ( $\mathfrak{X}$ ).

### **Do Not Remember Parameter Values**

Normally, when you run a report that contains parameters in Dynamics Report Manager, whatever values you entered for the parameters are saved so they can be presented as default values the next time you run the report. If you check this box, then these values will not be saved for the next time.

### **Destination tab**

| 🌃 Report Maintenand                                      | ce                 |                          |                     | _ 🗆 🗙     |
|----------------------------------------------------------|--------------------|--------------------------|---------------------|-----------|
| File Edit Tools                                          | Additional Help    | p Debug                  | sa Fabrikam, Inc.   | 4/12/2017 |
| 📕 Save 🗙 <u>D</u> elete                                  |                    | Redisplay                | 🔽 Show in DF        |           |
| 🍦 Crystal Repo                                           | rt                 |                          |                     |           |
|                                                          |                    |                          |                     |           |
| Report ID                                                | REP00000000000     |                          | A Contact of States |           |
| Technical Name                                           | C:\Documents and 5 | ettings\JimP\Desktop\DRM | 4 \CustomerList.rpt |           |
|                                                          |                    |                          |                     |           |
| Display Name                                             | Customer List      |                          |                     |           |
| Description                                              |                    |                          |                     | <b></b>   |
|                                                          |                    |                          |                     |           |
|                                                          | Calas              |                          |                     | <b>•</b>  |
| Optional Group                                           | Sales              | •                        |                     |           |
| Parameters Destina                                       | tion Access        | Connection               |                     |           |
| Destination Ask                                          | Each Time          |                          |                     |           |
| Crystal Viewer                                           |                    | •                        |                     |           |
|                                                          |                    |                          |                     |           |
| Crystal Viewer Options                                   |                    |                          |                     |           |
| Show Export Butto                                        |                    |                          |                     |           |
| Show Group Tree                                          |                    |                          |                     |           |
| Show Refresh Butt                                        |                    |                          |                     |           |
| Show Select Expert Button     Remember passed Parameters |                    |                          |                     |           |
| J                                                        | Farameters         |                          |                     |           |
| Page Orientation                                         |                    |                          |                     |           |
| Default                                                  | -                  |                          |                     |           |
|                                                          |                    |                          |                     |           |
|                                                          |                    |                          |                     | 🤍 🧷       |

The Destination tab allows you to set up the default destination, and the default settings that go with the selected Destination. You will see different Destinations in the dropdown depending on the type of report you are viewing. Also, different settings will appear depending upon which Destination is chosen in the drop-down.

### Ask Each Time

Forces a final parameter entry and destination dialog box to display to the user when they run a report. This gives greater flexibility to the users when launching reports.

### Printer ID

If the *Printer ID* is blank when printing, then the default printer saved with the report will be used.

### **Optional Settings for FRx Reports**

### Rebuild FRx GL Indexes

Specify if the GL Index should be rebuilt. The default value is False.

### **Do Not Process Chained Reports**

Specify if chained reports should not be processed. The default value is False.

### Access tab

| 🔣 Report Maintenand         | e                                      |            |                     |                         | _ 🗆 ×            |
|-----------------------------|----------------------------------------|------------|---------------------|-------------------------|------------------|
| File Edit Tools             | Additional                             | Help       | Debug               | sa Fabrikam,            | Inc. 4/12/2017   |
| 🔚 Save 🗙 Delete 🕻           | - Duplicate                            | 👔 В        | edisplay            |                         | v in DRM Express |
| 🍦 Crystal Repo              | rt                                     |            |                     |                         |                  |
|                             |                                        |            |                     |                         |                  |
| Report ID<br>Technical Name | REP00000000                            |            | as\JimP\Desktop\DRM | B.C. store and interest |                  |
| l echnical Name             | C: \Documents a                        | ina settin |                     | I \CustomerList.rpt     |                  |
|                             |                                        |            |                     |                         |                  |
| Display Name                | Customer List                          |            |                     |                         |                  |
| Description                 |                                        |            |                     |                         | <b></b>          |
|                             |                                        |            |                     |                         |                  |
| Optional Group              | Sales                                  |            | -                   |                         | <u> </u>         |
|                             |                                        |            |                     |                         |                  |
| Parameters Destina          | tion Acc                               | ess        | Connection          |                         |                  |
| 🔲 All Users have Access     |                                        |            | 🔲 All Compani       | es have Access          |                  |
|                             | elected Users                          |            | 1                   |                         | Companies        |
|                             | - 🖬 🕼 (All Us                          | ers)       | Mark A              |                         | Fabrikam, Inc    |
|                             | ⊡ 🕼 AUS<br>⊡ 🔽 🕼 CAN                   |            |                     |                         | Test Compan      |
|                             | ⊡ <b>⊠⊴</b> ® CAN<br>⊡ <b>⊠⊴</b> ® USA |            |                     |                         |                  |
| Refresh                     |                                        |            | 🛃 Refresh           |                         |                  |
|                             |                                        |            |                     |                         |                  |
|                             |                                        |            |                     |                         |                  |
|                             |                                        |            |                     |                         |                  |
|                             |                                        |            |                     | •                       |                  |
|                             |                                        |            |                     |                         |                  |

The Access tab allows the administrator to set security for this report to specified users and companies. Users appear up to twice in the Selected Users list, once under (All Users) and then again if they are in a class.

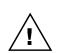

The class grouping is for convenience only. Security is still granted or denied at a per-user level. Therefore, if a user is added to the system later while a given report has access for a given class, that specific user will not have access to a given report until the Administrator grants access.

*Of course, choosing "All Users have Access" eliminates this issue and will always allow all users access to the report, including new system users added later.* 

The Company list behaves similarly. Only users specified on the left that are logged into marked companies on the right will have access to print this report.

These settings will all default from the Access tab of the Dynamics Report Manager System Settings window when a new report is created.

### **Connection tab**

| 🌉 Report Maintenan        | ce                                         |                          | ×    |
|---------------------------|--------------------------------------------|--------------------------|------|
| File Edit Tools           | Additional Help Debug                      | sa Fabrikam, Inc. 4/12/2 | 2017 |
| 🛃 Save 🗙 Delete           | 💾 Duplicate 🔯 Redisplay                    | Show in DRM Expres       |      |
| 🍦 Crystal Repo            | rt                                         |                          |      |
|                           |                                            |                          |      |
| Report ID                 | REP00000000001                             | uo                       |      |
| Technical Name            | C:\Documents and Settings\JimP\Desktop\DRM | 1\CustomerList.rpt       |      |
|                           |                                            |                          |      |
| Display Name              | Customer List                              |                          | 1    |
| Description               |                                            | <b>▲</b>                 |      |
|                           |                                            |                          |      |
|                           |                                            | -                        |      |
| Optional Group            | Sales 💌                                    |                          |      |
| Parameters Destina        | ation Access Connection                    |                          |      |
| ✓ Override Global Conn    |                                            |                          |      |
|                           | mics GP 2010                               |                          |      |
| DSN Name Dynamics of 2010 |                                            |                          |      |
| 🔽 Switch Data Source      | e to use SQL Company Database              |                          |      |
|                           |                                            |                          |      |
| Override Report Ci        | edentials                                  |                          |      |
| Username s                |                                            |                          |      |
| Password •                | •••••                                      |                          |      |
|                           |                                            |                          |      |
|                           |                                            |                          |      |
|                           |                                            |                          |      |
|                           |                                            |                          |      |
|                           |                                            |                          | 1    |

The Connection tab is specific to SRS, Crystal and FRx reports. The fields you will see on this tab depend upon the report type of the report you are viewing.

### **Connection settings for SQL Server Reporting Services Reports**

Checking the *Impersonate Windows User* check box allows you to set the *Domain Name, Username,* and *Password* to use for permissions when running the SRS Report. If you do not check *Impersonate Windows User*, then the user currently logged into Windows will be used for permissions.

### **Connection settings for Crystal Reports**

By default, Crystal reports use the settings on the Crystal tab of the System Settings window. However, each report can have its own connection properties set here by checking the *Override Global Connection* check box.

You can specify an alternate *DSN Name*, which will override the ODBC connection saved in the report. If you do not specify this value, the ODBC connection last saved in the Crystal report will be used. It is critical for connectivity and launching of this report that the ODBC connection used for the report is set up on each workstation that

launches it. It is generally good practice to use the Dynamics GP ODBC connection or to create a specific connection for Crystal reports.

The *Switch Data Source to use SQL Company Database* option allows the report to be modified at runtime to point to data in the Dynamics GP company database. ALL tables, views, and stored procedures in the report will be redirected to the company database. Subreports will also be redirected to the company database if this option is chosen. If you are running a report that has data from the company and system database, it may be best to write a view or stored procedure to consolidate your data into one location in the company database. Contact Rockton for suggestions on how to make this work.

Checking the Override Report Credentials check box allows you to set the Username and Password for the Crystal Report to connect to the SQL database at runtime. If it is not specified, then the last saved username in the report will be used, with a blank password. Crystal does not save passwords in its reports, so if you have a username with a blank password last saved with a report, it will run if that username has no password in SQL. Most sites require this value to be set. It is common practice to set up a user named "Crystal" in the SQL database and grant it access to the DYNGRP group. This user would then be used for the purposes of managing Crystal reporting.

### **Connection settings for FRx Reports**

In this case you will specify a Windows user (and optionally a Domain) to use to run the report.

### Script tab

| 🌆 Report Maintenan                                   | ce                      |                    |                       |          | _ 🗆 🗙     |
|------------------------------------------------------|-------------------------|--------------------|-----------------------|----------|-----------|
| File Edit Tools                                      | Help Debug              |                    | sa Fabrik             | am, Inc. | 4/12/2017 |
| 📄 Save 🗙 Delete                                      |                         |                    |                       |          |           |
| 🚯 Dexterity Pro                                      | ocedure                 | -                  |                       |          |           |
| Report ID                                            | REP00000000003          |                    |                       |          |           |
|                                                      |                         |                    |                       |          |           |
|                                                      |                         |                    |                       |          |           |
| Display Name                                         | Update Table Value      |                    |                       |          |           |
| Description                                          |                         |                    |                       |          |           |
|                                                      |                         |                    |                       |          | -         |
| Optional Group                                       |                         | •                  |                       |          |           |
| Parameters Scri                                      | pt Access               |                    |                       |          |           |
|                                                      |                         | Dictionary         | Microsoft Dynamics GF | )        | -         |
| { Get record to update }<br>clear table TableName;   |                         |                    |                       |          |           |
| Key Field' of table TableN<br>change table TableName |                         |                    |                       |          |           |
| { Update field }                                     |                         |                    |                       |          |           |
| 'Field Name' of table Table<br>save table TableName; | sivame = %PAHAMU2%      | 6;                 |                       |          |           |
|                                                      |                         |                    |                       |          | -         |
|                                                      |                         |                    |                       |          |           |
| Use %PARAMx% notation                                | to substitute parameter | rs into the script |                       | Ch.      | Surter 1  |
|                                                      |                         |                    |                       | Uhec     | k Syntax  |

The Script tab is specific to Report Writer and Dexterity Procedure reports. The fields you will see on this tab depend upon the report type of the report you are viewing.

### **Script for Report Writer Reports**

This is where you specify the report restrictions, sorting or legends for the Report Writer report that you are going to run. These specifications are done in Dexterity SanScript format.

### **Script for Dexterity Procedure Reports**

Here you will specify Dexterity SanScript code that you want to execute, and the dictionary in whose context you want it to run. Once you have entered your code you can verify it by clicking the Check Syntax button.

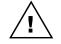

*This is an advanced feature. It is recommended that you use this feature with extreme caution.* 

### **Batch Report Maintenance window**

### Description

A Batch Report allows you to run a report multiple times against each item in a list of data items that you specify. You can also automatically email these reports to the email addresses that are appropriate for each of these items. In this way, Batch Reports are similar to the Mail Merge feature in Microsoft Word.

When first creating Batch Reports, we recommend that you use the Batch Report Wizard instead of starting with the Batch Report Maintenance window. The wizard will guide you through all of the steps necessary to create a basic Batch Report.

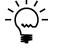

*If you need more complexity than what was available the wizard, you at least now have a starting point that you can modify in the Batch Report Maintenance window.* 

<u>Appendix A: Setting Up Batch Reports</u> shows how to use the Batch Report Wizard to create a Batch Report that emails SOP Invoices.

The top section of the Batch Report Maintenance window shows the system-generated Batch Report ID and the Report that will be run by this Batch Report.

The middle section contains descriptive information about the Batch Report.

### **Display Name**

This is what the User sees wherever this Batch Report appears throughout the system.

### Description

This is an optional, longer description of the Batch Report. It is for reference only.

### **Optional Group**

An optional label you can give Batch Reports to help group them into smaller and similar collections. Groups help organize Batch Reports in the Dynamics Report Manager Explorer window.

The tabs in the bottom section will be described in detail in the following sections.

### Example

Suppose you want to email invoices to all Customers in a certain Batch. You can set up a Batch Report that takes the Batch Number as an input parameter and then gathers a list of all of the Customers on the transactions that are in this Batch, along with their email addresses. We will refer to this list of items as the *data list*.

As part of the Batch Report, you would specify to run your Invoice report, which would take a Customer Number as a parameter. This report would then be run as many times as there are Customers in the data list, creating a PDF file for each report. These PDFs would then be sent to their corresponding addresses as email attachments.

### Parameters tab

| 🌉 Batch Report Ma                     | aintenance                       |                   | _ 🗆 🗙     |  |
|---------------------------------------|----------------------------------|-------------------|-----------|--|
| File Edit Tools                       | : Additional Help Debug          | sa Fabrikam, Inc. | 4/12/2017 |  |
| 🔚 Save 🗙 <u>D</u> elete               | e 🖵 Duplicate 🔯 Redisplay        |                   |           |  |
| Batch Report                          |                                  |                   |           |  |
| -<br>Batch Report ID                  |                                  |                   |           |  |
| Report to run                         | SOP Invoice                      |                   | Q         |  |
| <b>N N</b>                            | Email SOP Invoices               |                   |           |  |
| Display Name<br>Description           | Email SUP Invoices               |                   | <b></b>   |  |
| · · · · ·                             |                                  |                   |           |  |
| Optional Group                        | Monthly Reports                  |                   | <b>–</b>  |  |
|                                       |                                  |                   |           |  |
| Parameters [                          | Data Actions Email               |                   |           |  |
|                                       |                                  |                   | + 🖌 🗙 👘   |  |
| A Parameter Prompt Type Default Value |                                  |                   |           |  |
| 1 SOP Batch String SAMPLE DATA        |                                  |                   |           |  |
|                                       |                                  |                   |           |  |
|                                       |                                  |                   |           |  |
|                                       |                                  |                   |           |  |
|                                       |                                  |                   |           |  |
|                                       |                                  |                   |           |  |
|                                       |                                  |                   |           |  |
| 🗖 Do Not Remember                     | Parameter Values 🔲 Ask Each Time |                   |           |  |
|                                       |                                  |                   | ۵ 💭       |  |

The Parameters tab is used to optionally define any parameters to pass to the Batch Report. This is often used to limit the number of records that will appear in the data list.

Click the Add Parameter button (+) to add a new parameter to the Batch Report. You can enter or view details about a particular parameter by double-clicking the parameter in the list, or by selecting a parameter and clicking the Edit Parameter button ( $\checkmark$ ). This will open the <u>Parameter Maintenance</u> window. Similarly, you can delete a parameter by using the Delete Parameter button ( $\checkmark$ ).

### **Do Not Remember Parameter Values**

Normally, when you run a report that contains parameters in Dynamics Report Manager, whatever values you entered for the parameters are saved so they can be presented as default values the next time you run the report. If you check this box, then these values will not be saved for the next time.

#### Ask Each Time

This will cause the Launch Report window to be presented each time this report is run. This allows you to select the Destination for this report (for Batch Reports, it will always be Batch Report Viewer), enter parameter values, and specify additional email options.

### Data tab

| 🐺 Batch Report Maintenance                                             | _ 🗆 🗙        |
|------------------------------------------------------------------------|--------------|
| File Edit Tools Additional Help Debug sa Fabrikam, In                  | c. 4/12/2017 |
| 🔚 Save 🗙 Delete 🗠 Duplicate 🔗 Redisplay                                |              |
| Batch Report                                                           |              |
| Batch Report ID EMAILINVOICE                                           |              |
| Report to run SOP Invoice                                              | Q            |
|                                                                        |              |
| Display Name Email SOP Invoices                                        |              |
|                                                                        |              |
| Optional Group Monthly Reports                                         | <b>•</b>     |
| Optional Group Monthly Reports                                         |              |
| Parameters Data Actions Email                                          |              |
| SQL Script SELECT SOPNUMBE,                                            |              |
| SOPTYPE,<br>CUSTNMBR,                                                  |              |
| Insert Tokens: CNTCPRSN,<br>EMAIL = ISNULL(INET1,")                    |              |
| FROM SOPTIOLOUTION<br>LEFT JOIN SY01200 ON SY01200 .MASTER_TYPE= 'CUS' |              |
| AND SY01200.MASTER_ID=S0P10100.CUSTNMBR                                |              |
| Preview WHERE BACHNUMB = '%PARAM1%' and INET1 > ''                     |              |
|                                                                        |              |
|                                                                        | -            |
|                                                                        |              |
|                                                                        |              |
|                                                                        | ۵ 🖒          |

The Data tab is where you define the *data list*. This is the list of items against which you want the report to be run. You do this by entering a SQL Script that will return the items in the list. Generally, this will be in the form of a SELECT statement on one main table, and possibly one or more JOINs to secondary tables.

When you first create a Batch Report, the SQL Script field will contain the following template SELECT statement to assist you in writing this SQL code:

SELECT ReportParam1, ReportParam2, EmailAddress FROM Table1 JOIN Table2 ON Table1.KeyFleId1 = Table2.KeyFieId2 WHERE SomeFieId1 = '%PARAM1%' AND SomeFieId2 = '%PARAM2%'

In this template, the main table is Table1 and Table2 is a secondary that is JOINed to the main table. ReportParam1 and ReportParam2 are columns from either of these tables that will be passed as parameters into the report that will be run. EmailAddress is a column from one of the tables that contains the email address for each item in the data list. The WHERE clause is used to limit the data list by using the parameter values that were defined on the Parameters tab (discussed in the previous section).

Note that this is just an example that shows the main parts of the SQL SELECT statement. Any SQL statements that give you the list of data that you need will be sufficient.

### Insert Tokens

These three buttons assist you in creating your SQL Script. To use them, first place your cursor in the SQL Script field in the location where you would like to insert a token. Then click the desired token button and choose the appropriate item from its drop-list.

The SQL code button (<u>SUL</u>) will insert the template code into the SQL Script field. This button has four options in its drop-list: SELECT clause, FROM clause, JOIN clause and WHERE clause, each one corresponding to one of the four clauses in the template SQL SELECT statement discussed above.

The Database Object button ( ) allows you to select a database name, table name or field name from a list and insert it into the SQL Script. The three items in the drop-list for this button (Database, Table and Fleld) correspond to these options.

The Parameter button (<sup>(E)</sup>) inserts a %PARAMx% token into the script, as you can see in the template WHERE clause. These tokens will be evaluated to the values supplied to the Batch Report's parameters' when the Batch Report is run. The button will only be available if there are parameters defined for the Batch Report. The drop-list will contain one item for each of the parameters defined on the Batch Report's Parameters tab.

### **Preview button**

You can execute your SQL statements by clicking the Preview button. This will run the SQL Script and display the items in the data list. A Close button at the lower-left of the data list will take you back to the normal view for the Data tab.

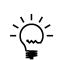

When previewing your SQL Script, any %PARAMx% tokens that you have in your SQL Script will be replaced with their corresponding default values. If you have not defined a default value for a parameter, then the %PARAMx% token will be removed entirely (i.e., replaced with a null string) before the SQL Script is run. The likely result is that no data will be displayed in the Preview.

To remedy this, simply edit each parameter on the Parameters tab and supply a default value that you know is contained in your data. Once you are satisfied with your SQL statements, you can then remove these default values from each Parameter.

### Actions tab

| 퉳 Batch Report M            | aintenance               |                                |                   |                   | _ 🗆 ×     |
|-----------------------------|--------------------------|--------------------------------|-------------------|-------------------|-----------|
| File Edit Tools             | s Additional H           | lelp Debug                     | sa                | Fabrikam, Inc.    | 4/12/2017 |
| 🔚 Save 🗙 <u>D</u> elete     | e 🔤 Dup <u>l</u> icate 🛛 | 👌 Redisplay                    |                   |                   |           |
| Batch Report                |                          |                                |                   |                   |           |
| -<br>Batch Report ID        | EMAILINVOICE             |                                |                   |                   |           |
| Report to run               | SOP Invoice              |                                |                   |                   | Q         |
|                             |                          |                                |                   |                   |           |
| Display Name<br>Description | Email SOP Invoices       |                                |                   |                   |           |
| Description                 |                          |                                |                   |                   |           |
|                             |                          |                                |                   |                   | -         |
| Optional Group              | Monthly Reports          | •                              |                   |                   |           |
| Parameters [                | Data Action              | ı <b>s</b> Email               | <b>-</b>          |                   |           |
|                             |                          |                                | -                 |                   |           |
|                             |                          | Description                    |                   | + 🗹               | <u>×</u>  |
| Action<br>Set Parameter to  | Batch Report             | Description<br>Set parameter @ | )<br>InvoiceNumbe | r to Data Tag [SC | )PN       |
| Set Parameter to            |                          |                                |                   | ata Tag [SOPTYP   |           |
|                             |                          |                                |                   |                   |           |
|                             |                          |                                |                   |                   |           |
|                             |                          |                                |                   |                   |           |
|                             |                          |                                |                   |                   |           |
|                             |                          |                                |                   |                   |           |
|                             |                          |                                |                   |                   |           |
|                             |                          |                                |                   |                   |           |
|                             |                          |                                |                   |                   | ۵ 🖒       |

The Actions tab on a Batch Report allows you to set parameters on a report to a value in the data list. These values are indicated by *data tags*, which are typically the column name of the value in the results set, enclosed in square brackets. For instance, a Customer Number column might have a data tag of **[CUSTNMBR]**.

Click the Add Custom Action button (+) to add an Action to a Launch Point. This will open the <u>Edit Custom Action window</u>, which is described in detail later in this document, To change the settings for an existing Action, either double-click the action in the list or select that Action and then click the Edit Custom Action button ( $\checkmark$ ). Similarly, clicking the Delete Custom Action button ( $\checkmark$ ) will delete an Action.

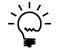

The Edit Custom Action window is the same one used when entering Actions on Launch Points. However, there are only a limited number of actions available to Batch Reports.

Custom Actions are performed in the order that they appear in this list. Therefore, you may wish to change the order of the actions that are listed. You can do this by selecting the Action that you want to move and clicking the Move Custom Action Up ( $\checkmark$ ) or Move Custom Action Down ( $\checkmark$ ) buttons. This will move the selected Action up or down one line.

### Email tab

| 🔣 Batch Report Ma       | aintenance                                                                                                    |          |
|-------------------------|----------------------------------------------------------------------------------------------------|----------|
| File Edit Tools         |                                                                                                    | /10/2017 |
|                         |                                                                                                    | /12/2017 |
| 📕 Save 🗙 <u>D</u> elete | e 🏳 Duplicate 🛛 💋 Redisplay                                                                                                    |          |
| Batch Report            | · · · · · · · · · · · · · · · · · · ·                                                                                                    |          |
| Batch Report ID         | EMAILINVOICE                                                                                                    |          |
| Report to run           | SOP Invoice                                                                                                    |          |
|                         |                                                                                                    |          |
| Display Name            | Email SOP Invoices                                                                                                    |          |
| Description             |                                                                                                    |          |
|                         |                                                                                                    |          |
|                         |                                                                                                    | <b>–</b> |
| Optional Group          | Monthly Reports                                                                                                    |          |
|                         |                                                                                                    |          |
| Parameters D            | Data Actions <b>Email</b>                                                                                                    |          |
| To Address              | [EMAIL]                                                                                                    |          |
| CC Address              |                                                                                                    |          |
| BCC Address             |                                                                                                    |          |
|                         |                                                                                                    |          |
| Email Subject           | DRM Testing Invoice [SOPNUMBE]%DATE%%TIME%                                                                                                  |          |
| Email Message           | Hello [CNTCPRSN],                                                                                                    |          |
| Insert Tokens:          | Attached you will find your current invoice. Please direct all invoice questions to our<br>accountant department at accounting@company.com. |          |
|                         |                                                                                                    |          |
|                         | Sincerely,                                                                                                    |          |
|                         | Pilar<br>Customer Account Manager                                                                                                    |          |
| 🔽 Send Emails           | Fabrikam                                                                                                    | ▼        |
| Delete Attachments      | 8                                                                                                    |          |
|                         |                                                                                                    | ~ ~      |
|                         |                                                                                                    |          |

The Email tab is where you can optionally setup an email that will be sent along with each report that is created. If you do not want to send an email, simply leave the three email address fields (To, CC and BCC) blank. When the Batch Report is run, PDF files will be created for each instance of the report that is run against the data list.

To email each instance of the report, supply a valid email address in at least one of the email address fields. You can also specify multiple addresses, separated by semicolons. The address can be hard-coded, or you can specify a data tag and the email address will be taken from the corresponding column in the data list. For instance, in the screen shot above, the To Address will come from the fifth column of the data list shown previously in this document in the Data tab screen shot.

You can also enter a Subject and Message for the email. Anything can be entered in these fields, including data tags and %DATE% and %TIME% tokens. Data tags will be replaced with the corresponding values from the data list, and %DATE% and %TIME% tokens will be replaced with the current date and time, respectively.

By clicking the Email Format button to the right of the Email Subject field, you can format the email message as Text ( $\blacksquare$ ) or HTML ( $\bigcirc$ ). You can also choose the message Priority via the Email Priority button. You can choose High ( $\clubsuit$ ), Normal ( $\bigcirc$ ), or Low ( $\clubsuit$ ).

If you are using Microsoft Outlook, then you will see a check box in the lower-left labeled, "Send Emails". If this box is not checked, then any emails produced by this Batch Report will be in your Drafts folder, but not sent. If the box is checked, then the emails will be sent as they are generated.

Checking the Delete Attachments check box causes Dynamics Report Manager to remove the physical report output files from the operating system once the emails are sent. If you want to retain these report files, then uncheck this box.

### Insert Tokens

These buttons help you set up your email. To use them, move your cursor to any email field in the spot where you would like to insert a token. Then click the desired button.

The Column from Data List button (I) will insert a data tag into the email address, subject or message. This data tag will be evaluated to the value of the corresponding column of the data list. The drop-list for this button will show each of the columns in the data list.

The Current Date button (12) will insert a %DATE% token; the Current Time button (12) will insert a %TIME% token. These will be substituted with the current date and time, respectively, at the time the Batch Report is run.

### Launch Point Maintenance window

### Description

Launch Point Maintenance is where reports or groups of reports are assigned a method of running them. There are several different ways to do this, and depending on the type of Launch Point you specify, the setup options may vary.

When first creating Launch Points, we recommend that you use the Launch Point Wizard instead of starting with the Launch Point Maintenance window. The wizard will guide you through all of the steps necessary to create a basic Launch Point.

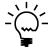

*If you need more complexity than what was available the wizard, you at least now have a starting point that you can modify in the Launch Point Maintenance window.* 

<u>Appendix B: Setting Up Launch Points</u> shows how to use the Launch Point Wizard to email SOP Invoices from the Printer icon on the Sales Batches window.

The top section of the Launch Point Maintenance window shows the Launch Point type and the system-generated Launch Point ID. In addition there is an Enabled checkbox that lets you enable or disable a given Launch Point.

| Launch Point                 | Description                                                                                                    |
|------------------------------|----------------------------------------------------------------------------------------------------|
| Window Additional Menu       | This provides an item under the Additional menu for any window in Dynamics GP or any 3 <sup>rd</sup> party product.                                                                                                    |
| Toolbar Floating Palette     | The floating palette is a context-sensitive pick list which can be<br>accessed from the Dynamics Report Manager toolbar. This palette<br>can be "pinned down" so it is always visible, and will remember its last<br>screen position the next time it is opened. This palette provides a list<br>of reports that is relative to the window you are currently have open.          |
| Window Field or Button       | This provides a trigger point, usually from a button on a window, for<br>which to launch a report. The Print button on a window is a common<br>example, but you can launch a report from any button or when a user<br>enters a value or interacts with just about any field on a window.                                                                                         |
| Shortcut Bar                 | Allows reports to be launched from the Shortcut Bar.                                                                                                    |
| Replace Report Writer Report | When a Report Writer report is launched, you can "replace" it with your<br>own version of the report. HOWEVER, the existing Dynamics GP<br>report will still run. Most reports in Dynamics GP can be configured to<br>print directly to file, so if you set up the old report to print to file without<br>intervention, the result would be a seamless new report to replace it. |
| Scheduled Launch             | Schedule your reports to launch when you want them, and keep a running calendar of when the next time a given report will launch.                                                                                                    |
| Home Page                    | This option adds items to the My Reports list on the Dynamics GP<br>Home Page. It allows you to specify multiple reports to run by<br>selecting a single item in the My Reports list.                                                                                                    |

There are several different Launch Point types, as described in the following table:

### Name

This is what the User sees wherever this Launch Point appears throughout the system.

### Description

This is an optional, longer description of the Launch Point. It is for reference only.

### **Optional Group**

An optional label on Launch Points that groups them into smaller and similar collections. Groups help organize Launch Points in the Dynamics Report Manager Explorer window.

The tabs at the bottom of the window will be described in detail in the following sections.

### Settings Tab

| File Edit Tools<br>Save X Delete | Help                     | a a E ala vilva va |                |
|----------------------------------|--------------------------|--------------------|----------------|
| Save 🗙 <u>D</u> elete            |                          | sa Fabrikam,       | Inc. 4/12/2017 |
|                                  | 💾 Duplicate 👔 Redisplay  |                    |                |
| Window Additi                    |                          |                    |                |
|                                  |                          |                    |                |
| Launch Point ID                  | LPT000000000001          |                    |                |
|                                  |                          |                    |                |
|                                  | Sales Reports            |                    |                |
| Description                      |                          |                    |                |
|                                  |                          |                    | -              |
| Optional Group                   | -                        |                    |                |
|                                  |                          |                    |                |
|                                  | · · · ·                  |                    |                |
| Settings Rep                     | ports Access Actions     |                    |                |
| W                                | A Durania CD             |                    |                |
| Product Mice<br>Series Sale      | rosoft Dynamics GP       | •                  |                |
|                                  | es<br>stomer Maintenance | •<br>•             |                |
| Hot Key S                        |                          |                    |                |
|                                  |                          |                    |                |
|                                  |                          |                    |                |
|                                  |                          |                    |                |
|                                  |                          |                    |                |
|                                  |                          |                    |                |
|                                  |                          |                    |                |
|                                  |                          |                    |                |
|                                  |                          |                    |                |

The Settings Tab is where actions specific to the Launch Point type are selected.

### **Reports Tab**

| 🌆 Launch Point Ma       | ntenance                    |                                       |
|-------------------------|-----------------------------|---------------------------------------|
| File Edit Tools         | Help                        | sa Fabrikam, Inc. 4/12/2017           |
| 🛃 Save 🔀 <u>D</u> elete | 💾 Duplicate 🛛 📸 Redisplay 🗍 |                                       |
| Window Addit            | onal Menu                   | ~~~~                                  |
| Launch Point ID         | LPT00000000001              | Enabled                               |
| Name                    | Sales Reports               |                                       |
| Description             |                             |                                       |
| Optional Group          | •                           |                                       |
| Settings Re             | orts Access Actions         | + <b>*</b> ×                          |
| Report Name             | Report ID                   | Report Type                           |
|                         | Batch Report CUST INV MR    | Batch Report                          |
| Invoice with Com        |                             | · · · · · · · · · · · · · · · · · · · |
| Customer List           | REP000000000                | )02 Crystal Report                    |
| This Launch Point Typ   | allows for multiple reports |                                       |
|                         |                             | (2) (2)                               |

The Reports Tab allows you to specify the reports that print when this Launch Point is activated. Most Launch Points allow for multiple reports, but it will be noted in the lower portion of the window when only one report can be specified.

When more than one report is specified, you must set up Custom Actions to tell Dynamics Report Manager to launch all reports at once or to launch them individually. These will be discussed later in the <u>Actions tab</u> section.

### Access Tab

| 🌉 Launch Point Ma   | intenance                                            |                  |                | _ 🗆 ×                                 |
|---------------------|------------------------------------------------------|------------------|----------------|---------------------------------------|
| File Edit Tools     | Help                                                 |                  | sa Fabrikam,   | Inc. 4/12/2017                        |
| 🚽 Save 🗙 Delete     | 🖓 🖓 Re                                               | edisplay         |                |                                       |
| ⊂ Window Additi     | ional Menu                                           | <br>             |                | <b>⊼</b> _                            |
|                     |                                                      |                  |                | · · · · · · · · · · · · · · · · · · · |
| Launch Point ID     | LPT00000000001                                       | 🗋 🔽 Enabled      |                |                                       |
|                     |                                                      |                  |                |                                       |
| Name<br>Description | Sales Reports                                        |                  |                |                                       |
| Description         |                                                      |                  |                |                                       |
|                     |                                                      |                  |                | -                                     |
| Optional Group      |                                                      | •                |                |                                       |
|                     |                                                      |                  |                |                                       |
| Settings Re         | ports Access                                         | Actions          |                |                                       |
|                     |                                                      |                  |                |                                       |
| All Users have Acce |                                                      | 🔲 All Companie   | es have Access |                                       |
| 1                   |                                                      | 1                |                | Companies                             |
| Mark <u>A</u> ll    | ⊞ ·· <mark>⊠                                 </mark> | Mark <u>A</u> ll |                | Fabrikam, Inc<br>Test Compan          |
|                     | ⊡~⊡_@R CAN                                           | Unmark A         | ```            | resceenpart                           |
| Refresh             |                                                      | Refresh          |                |                                       |
| rionesii            | 🛛 🕵 Ashlee                                           |                  |                |                                       |
|                     | 🦾 🔽 📡 Jim                                            |                  |                |                                       |
|                     |                                                      |                  |                |                                       |
|                     |                                                      |                  |                |                                       |
|                     |                                                      |                  | <u> </u>       |                                       |
|                     |                                                      |                  |                | ۵ 🌔                                   |

The Access Tab allows the Administrator to set security for this Launch Point to specified users and companies. Users appear up to twice in the Selected Users list, once under (*All Users*) and then again if they are in a class. The class grouping is for convenience only; security is still granted or denied at a per-user level. Therefore, if a user is added to the system later while a given Launch Point has access for a given class, that specific user will not have access to a given report until the Administrator grants access. Of course, choosing *All Users have Access* eliminates this issue and will always allow all users access to the Launch Point, including new system users added later.

The Company list behaves similarly. Only users specified on the left that are logged into marked companies on the right will have access to this Launch Point.

By default, All Users have Access and All Companies have Access will be checked.

### **Actions Tab**

| 1        | Laur                 | nch Po   | int Ma         | inten   | ance      |      |          |         |       |           |      | _ 🗆 🗙        |
|----------|----------------------|----------|----------------|---------|-----------|------|----------|---------|-------|-----------|------|--------------|
| F        | ile                  | Edit     | Tools          | He      | lp        |      |          |         | sa    | Fabrikam, | Inc. | 4/12/2017    |
|          | Sav                  | e   🗙    | <u>D</u> elete |         | Duplicate | 👔 Re | edisplay |         |       |           |      |              |
| <b>V</b> | Vind                 | low /    | Addit          | iona    | l Menu    | ı    |          |         |       |           |      | — <b>7</b> 1 |
|          | Laur                 | ich Poil | nt ID          | LPT00   | 000000000 | 11   |          | 🗸 Enabl | ed    |           |      |              |
|          | Nam                  |          |                | Sales f | Reports   |      |          |         |       |           |      |              |
|          | Desci                | ription  |                |         |           |      |          |         |       |           |      | ▲<br>▼       |
|          | Optio                | nal Grou | p              |         |           |      | •        |         |       |           |      |              |
|          | Setti<br>Acti<br>Sho | on       | Re<br>Ort Pick | ports   | Descr     | cess | Action   |         | ports |           | +    | <u>4 ×</u>   |
|          |                      |          |                |         |           |      |          |         |       |           |      | <<br>>       |
|          |                      |          |                |         |           |      |          |         |       |           |      | ۱ 🔘          |

The Actions tab allows you to specify logic and a sequence of events when you launch your reports. Custom actions allow you to launch a pick list, set parameters of reports, and also change values on window fields and run processes in Dynamics GP. These are very powerful features in Dynamics Report Manager. Using Custom Actions you can often avoid costly customizations for reporting.

Click the Add Custom Action button (+) to add an Action to a Launch Point. This will open the <u>Edit Custom Action window</u>, which is described in detail later in this document, To change the settings for an existing Action, either double-click the action in the list or select that Action and then click the Edit Custom Action button ( $\checkmark$ ). Similarly, clicking the Delete Custom Action button ( $\checkmark$ ) will delete an Action.

Custom Actions are performed in the order that they appear in this list. Therefore, you may wish to change the order of the actions that are listed. You can do this by selecting the Action that you want to move and clicking the Move Custom Action Up (**\***) or Move Custom Action Down (**\***) buttons. This will move the selected Action up or down one line.

### **Edit Custom Action window**

#### Edit Custom Action **Custom Actions** □ Conditional Reporting ٠ Set Parameter to Field Check Field Condition Sets a report parameter to the value of a field on a window. Check Window is Open For instance, when running an Invoice report for a given - Check Script Condition Customer, this action would allow you to pass the Customer Number from a window to the report's Customer Number - Manipulate Window Fields parameter. - Set Field Run Field Script **Action Settings** Set Focus to Field - Insert Before/After Breakpoint REP00000000002 Report Ŧ 🗄 Set Destination | Customer To • Parameter -Set Destination to Screen Set Destination to Printer Microsoft Dynamics GP Product • Set Destination to File Series Sales • Set Destination to Web Browser Sales Transaction Entry • Form Set Report Parameters Sales Transaction Entry • Window Set Parameter to Field Field Customer Number -Set Range Parameter Low Set Range Parameter High Set Parameter to Value. E-Launch Reports Ŧ Show Report Pick List OK. 0 Cancel

The Edit Custom Action window is used to specify the settings for a given Custom Action. The Action description and options shown are based on the Action selected in the Custom Actions tree.

All of the Custom Actions available are described in the following tables.

### **Conditional Reporting Actions**

These actions allow you determine whether or not the Launch Point should run based on criteria that you specify. Alternatively, you can display a message based on these criteria.

| Custom Action          | Description                                                                                                    |
|------------------------|----------------------------------------------------------------------------------------------------|
| Check Field Condition  | Allows conditional report launching based on a field value. For instance, you may only want to launch an Invoice Report from the Sales Order Transaction screen if the Document Type is "Invoice".                                         |
| Check Window is Open   | Allows conditional report launching based on a window being open or closed.<br>This is useful to make sure that if you are intercepting Dynamics GP logic that<br>certain windows are behaving properly in your launch point circumstance. |
| Check Script Condition | Allows conditional report launching based on a Dexterity script. Contact your reseller or Rockton Software support for assistance in using this action.                                                                                    |

### **Actions that Manipulate Window Fields**

These actions are used to interact with fields on an open window. For instance, you can set the value of a window field, or press a button.

| Custom Action                     | Description                                                                                                    |
|-----------------------------------|----------------------------------------------------------------------------------------------------|
| Set Field                         | The opposite of Set Parameter, this sets a value of a field on a window to whatever you wish it to be. You can either specify a Value for the field, or you can set the field to the value of a report parameter. This is often used along with the Run Field Script.                                                                                                    |
| Run Field Script                  | This will run a field change script on a field on a specified window. It is often<br>used with Set Field to change data on a screen. It can also run a change<br>script for a Button on a window, such as a Cancel button which will close a<br>given window.                                                                                                    |
| Set Focus to Field                | Sets focus (i.e. moves the cursor position) to a field on a window.                                                                                                    |
| Insert Before/After<br>Breakpoint | This option is used exclusively with the Attach Type (on the Settings tab) of<br>"Before and After original script". Its purpose is to allow actions to happen<br>both before the Dynamics GP processing of that button occurs as well as<br>after. A classic example is a Print button on a transaction window. Often the<br>Print button will "save" the document and clear the screen. So DRM needs to<br>capture parameters BEFORE the processing of the button is executed and the<br>screen gets cleared, but run the report AFTER the GP processes are run so<br>that the database gets updated. |

### **Set Destination Actions**

These actions determine where the report output will go. Depending upon the report type, you can send the output to the screen, to a printer, to a file or to a web browser.

| Custom Action              | Description                                                            |
|----------------------------|------------------------------------------------------------------------|
| Set Destination to Screen  | Causes the report to display to the screen.                            |
| Set Destination to Printer | Causes the report to be sent to the printer.                           |
| Set Destination to File    | Causes the report to be saved to a file on your hard drive or network. |
| Set Destination to Web     | Causes the report to be opened in a web browser.                       |
| Browser                    |                                                                        |

### **Set Report Parameters Actions**

| Custom Action           | Description                                                                                                    |
|-------------------------|----------------------------------------------------------------------------------------------------|
| Set Parameter to Field  | Sets a parameter on a report to a field value on a screen. This allows you to<br>print reports with parameters that reflect data relevant to what screen you are<br>viewing when the report is launched. For instance, if you print an Invoice you<br>can specify the Invoice Number parameter in the report to be set to the value<br>on the Invoice Entry window. |
| Set Range Parameter Low | Allows you to set the 'from' value for a range parameter on a report to a field                                                                                                    |
|                         | value on a screen.                                                                                                    |
| Set Range Parameter     | Allows you to set the 'to' value for a range parameter on a report to a field                                                                                                    |
| High                    | value on a screen.                                                                                                    |
| Set Parameter to Value  | Allows you to set a parameter on a report to any value you wish.                                                                                                    |

These actions set the values of the report's parameters.

### Launch Reports Actions

These actions run the report or reports that you have attached to the Launch Point. You can also open a Pick List to allow the User to select from the reports attached to this Launch Point.

| Custom Action           | Description                                                                                                    |
|-------------------------|----------------------------------------------------------------------------------------------------|
| Show Report Pick List   | Instead of launching all reports specified in this Launch Point, you can display<br>a pick list of several reports, which will allow the user the option to choose<br>which reports at that moment to print. This is useful for a situation like Sales<br>Processing, where a pick list from the Print Button will display reports of<br>Invoice, Pick List, and Pack List, and the user can choose one or more to print. |
| Launch All Reports      | Once other custom actions are completed (like setting parameters or other logic) you may want to then launch all reports. This command is offered to make sure the sequence of events is correct.                                                                                                    |
| Launch Specific Reports | You can also launch specific reports that have been specified in a certain order based on the flow you wish to achieve.                                                                                                    |

### Actions specific to Batch Reports

These actions are used only for Batch Reports.

| Custom Action          | Description                                                                       |
|------------------------|-----------------------------------------------------------------------------------|
| Set Parameter to Batch | Allows you to set the value of a report parameter to a column that is part of the |
| Report                 | data source input to a Batch Report.                                              |
| Check Column Condition | Allows conditional report launching based on the value of a result column of      |
|                        | the SQL Script in a Batch Report's Data tab. For instance, you may only want      |
|                        | to launch an instance of a report if a Customer is in a specific Customer Class.  |
|                        | Using this Action allows you to use one Batch Report definition to launch         |
|                        | several different versions of a report.                                           |

### **Parameter Maintenance window**

| 🌆 Parameter Ma                                | intenance                         |                                                                       | _ 🗆 ×     |
|-----------------------------------------------|-----------------------------------|-----------------------------------------------------------------------|-----------|
| <u> File E</u> dit <u>T</u> o                 | ols <u>H</u> elp Debu <u>g</u>    | sa Fabrikam, Inc.                                                     | 4/12/2017 |
| 🧹 OK 🛛 🙆 Са                                   | ncel 🔯 Redisplay                  |                                                                       |           |
| Report Display Name                           | Invoice Logo                      |                                                                       |           |
| Report ID                                     | INVLOGO                           | Sequence                                                              | 3         |
| Parameter Name<br>Parameter Prompt            | InvoiceDate<br>Invoice Date       |                                                                       |           |
| Data Type                                     | Date 💌                            | Convert to DateTime                                                   |           |
| Lookup ID                                     |                                   | Q                                                                     |           |
| Parameter Options Pass this par Hide this par | rameter<br>ameter from User entry | <ul> <li>Allow Multiple Values</li> <li>Allow Range Values</li> </ul> |           |
| Default Values                                |                                   |                                                                       |           |
| Calculated                                    |                                   | Now                                                                   |           |
| Value 1                                       |                                   |                                                                       |           |
| 🗖 Null                                        | Insert >><br><< Remove            |                                                                       |           |
|                                               |                                   |                                                                       | ۵ ول      |

You can get to this window by double-clicking a parameter in the Report Maintenance or Batch Report Maintenance windows. You can also select a parameter in the list and click the Edit Parameter button (1) to the upper-right of the parameter list on those windows.

### Description

Parameter Maintenance is where you enter characteristics about each parameter on a Report or Batch Report. This can include the parameter name that the user sees, the parameter's data type, the lookup associated with the parameter and any default values.

The Report Display Name and Report ID refer to the report to which this parameter belongs. Since parameters are passed to reports by name, the Sequence is only shown for informational and troubleshooting purposes.

### Parameter Name

The name of the parameter as it is defined on the report. This must match the parameter name exactly for SQL Server Reporting Services. It can but need not match for other report types.

### Parameter Prompt

The Parameter Prompt is a friendly title to help users know what to enter for the parameter.

### Data Type

The parameter's datatype, which drives how it behaves and how its default values are collected. It must match the parameter's datatype in the report.

### Convert to DateTime

This setting forces either a Date or Time parameter to a combined DateTime parameter. The default date portion for a converted Time parameter is Jan 1, 1900. The default time portion for a converted Date parameter is midnight.

### Lookup ID

The optional Lookup ID assists users when enter parameter values. For instance, if the parameter is designed to collect a Customer Number, use the CUSTOMER lookup. Users can use lookups inside of Dynamics GP to enter correct values. Dynamics Report Manager comes with over 20 pre-defined common lookups, or you can define your own.

### **Parameter Options**

### Pass this parameter

Checking this box will pass this parameter to the report.

### Hide this parameter from User entry

Checking this box will cause this parameter to be unavailable to User entry when this report is run.

### Allow Multiple Values

Check this box if more than one value can be specified for the parameter. The parameter in Crystal and SRS must also support this feature.

### Allow Range Values

Used only in Crystal, this allows for specifying a range in a single parameter. In general, it is often more useful to divide a range parameter into two parameters for ease-of-use.

### **Default Values**

The Default Values section allows you to enter default values that will initialize each time a report is run. It is not necessary to specify defaults. You can enter calculated values, range values if appropriate, or NULL if needed. Enter the value or values in the Value field(s) and press the Insert >> button to enter them in the list. To delete a value select the value in the list and press the << Remove button.

Each time the report is run from within Dynamics GP, Dynamics Report Manager will always use the default value you set up here. Only specify default values if they will not often change.

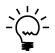

If you leave the default values blank, each time a user runs the report, Dynamics Report Manager will "remember" the last used values for that user and initialize the report with those values. This is often more useful for most users during parameter entry.

Any parameter values can be changed when the report is run. It is often most useful to only specify default values when the default values are the most common choice and do not change often when the report is run.

### **Dynamics Report Manager Printer Setup window**

| Jynamics Report M                       |                                    |                 |
|-----------------------------------------|------------------------------------|-----------------|
| <u>F</u> ile <u>E</u> dit <u>T</u> ools | <u>A</u> dditional <u>H</u> elp De | bug 4/12/2017 » |
| 📕 Save 📶 🖉 Clear 🗎                      | 🗙 <u>D</u> elete                   | <b>S</b>        |
| Printer ID                              |                                    |                 |
| Global Printer Name                     | Canon MG5500 series Printer        | Q               |
| 🔽 Use this Machine's Printer I          | Name for this Printer              |                 |
| Machine ID                              | JIMP                               |                 |
| Machine Printer Name                    | Canon MG5500                       | Q               |
|                                         |                                    | ۵ 🕼             |

### Description

Dynamics Report Manager allows for unlimited network printers to be defined.

### Printer ID

The Printer ID is used *only* throughout Dynamics Report Manager and does not reflect the naming convention of a printer set up on a user workstation. The Printer ID must be unique.

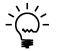

It is useful to supply names to printers based on their function or location, using all caps. For instance, ACCOUNTING, WAREHOUSE, and SHIPPING, are all reasonable Printer IDs. Since the Printer ID is what a user sees when printing, it is useful to use names that your staff can easily associate specific printers with.

### **Global Printer Name**

- 1. Use the **Lookup** button to open the Print Setup window.
- 2. Select the name of the printer you wish to define and press the **OK** button. The name of the printer will display in this field. It is editable for advanced users.
- 3. The printer name specified by the workstation through the above selection process is important. When a report is printed, Dynamics Report Manager resolves the printer destination by an exact name match with listed printers installed on a machine.

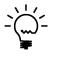

You can change the paper size and orientation of a Crystal report on the Destination tab of the Report Maintenance window. The Global Report Defaults default in when creating a new report, but the report definition itself is what drives these settings.

For some older Windows operating systems, printer names can be set up and changed in the printing control panel. For these machines, it is recommended that all workstations have their printers set up with the same name. This allows for proper name resolution from all workstations without creating machine-specific settings.

For some Windows operating systems, the printer name is not modifiable. For these cases, check the box **Use This Machine's Printer Name for this Printer**.

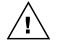

*This process must be run at each physical workstation in order to be set up properly.* 

### Machine ID

The Machine ID uniquely identifies each workstation computer. On a Windows network, the network computer name is an excellent choice as the Machine ID. This allows resolution of a Printer ID to this machine, regardless of which user is logged in.

### Machine Printer Name

- 1. To setup the Machine Printer Name, use the **Lookup** button to look up available printers on this machine.
- 2. Once selecting a printer, you may notice the name is different from the Global Printer Name.

Here is an example of when the Machine Printer option is useful: say Bob has a local printer installed at his workstation that everyone on the network can access. The Global Printer Name will be the most common name that everyone uses, such as "Network1\BOB\HP4Printer." While at Bob's machine, the printer name may be defined in his Control Panel settings as "HP4Printer." In this case, set up a Printer ID of "BOB" and set the Global Printer Name to the more common name. At Bob's machine, select the checkbox, put "BOB" as the Machine ID and "HP4Printer" as the Machine Printer Name.

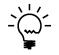

*The Machine Printer Name does not have to resolve to the same printer as specified in the Global Printer Name.* 

### **Dynamics Report Manager Lookup Setup window**

Dynamics Report Manager has many pre-built lookups for common objects in Dynamics GP, including Customers, Vendors, and Accounts. You can specify your own custom lookups to further enhance the usability of Dynamics Report Manager.

There are four types of Lookups:

- **Custom Scripted Lookup** allows for access to common standard lookup windows in any dictionary.
- **Static Lookup** allows you to enter a fixed list of values, such as days of the week or document types. It is intended for lists of data that do not change.
- **Table Lookup** allows you to specify a Dynamics GP or 3<sup>rd</sup> party table and will perform a dynamic data lookup each time against that table.
- **SQL Lookup** allows you to specify a SQL statement that will perform a dynamic data lookup.

### Custom Scripted Lookup

| Dynamics Report N       | lanager Lookup Setup    |                                       |              |  |  |  |
|-------------------------|-------------------------|---------------------------------------|--------------|--|--|--|
| File Edit Tools         | Additional Help         | Debug                                 | 4/12/2017    |  |  |  |
| 🖁 Save 🗙 <u>D</u> elete | 🜌 Clear   🎊 Wizard      |                                       |              |  |  |  |
| .ookup ID               | CUST2                   | Q                                     |              |  |  |  |
| Lookup Type             | Custom Scripted Lookup  | •                                     |              |  |  |  |
| Lookup Description      | Customer Lookup 2       |                                       |              |  |  |  |
| Product                 | Microsoft Dynamics GP   |                                       |              |  |  |  |
| Series                  | Sales                   |                                       |              |  |  |  |
| Lookup Form             | Customers and Prospects |                                       |              |  |  |  |
| Main Window             | Customers and Prospects | · · · · · · · · · · · · · · · · · · · |              |  |  |  |
| Scrolling Window        | Customer Lookup Scroll  | · · · · · · · · · · · · · · · · · · · |              |  |  |  |
|                         |                         |                                       |              |  |  |  |
| Return Value Field      | Customer Number         |                                       | •            |  |  |  |
| Select Button           | Select Button           |                                       | •            |  |  |  |
|                         | Field Name              |                                       | Value to Set |  |  |  |
| 📝 Initial Value Field   | Customer Number         | •                                     | n/a          |  |  |  |
| 📝 Set Sort Value        | Customer Sort By        | •                                     | 1            |  |  |  |
| Set Value 1             |                         |                                       |              |  |  |  |
| Set Value 2             |                         |                                       |              |  |  |  |
| Set Value 3             |                         |                                       |              |  |  |  |
| 🔽 Redisplay Button      | Redisplay Button        | •                                     | n/a          |  |  |  |
|                         |                         |                                       |              |  |  |  |
|                         |                         |                                       | 10-          |  |  |  |
|                         |                         |                                       | 9            |  |  |  |

Dynamics GP allows extensive use of lookups to facilitate data entry. The Custom Scripted Lookup allows you to access any Dexterity-based lookup in the Dynamics dictionary, or in any 3<sup>rd</sup> Party dictionary.

You can set up a Custom Scripted Lookup by clicking the Wizard button, or by manually entering the values necessary for that lookup.

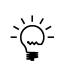

Lookups can be challenging to set up. For this reason, we highly recommend that you first try using the Wizard button. This will give you a step-by-step process for creating a Custom Scripted Lookup.

*If you have tried setting up a lookup and are unsuccessful, contact technical support for assistance. As Dynamics Report Manager evolves, more common third-party product lookups will be included.* 

### Manually Setting Up a Custom Scripted Lookup

Most Dynamics GP applications typically perform the following steps when a user presses a lookup button  $(\mathbb{Q})$ :

- 1. The Lookup Window and Form are opened.
- 2. An initial value of where to start the lookup list is set (for example, if you are looking up a Customer ID of C45253, you may start the lookup at C4).
- 3. The sort order drop-down list is set.
- 4. For some complex lookups, additional values may be set.
- 5. The Redisplay button is pushed.
- 6. The lookup window waits for the User to perform an action, such as selecting a line in the lookup's scrolling window.
- 7. If the user presses the **Select** button, the highlighted value in the scrolling window is returned.

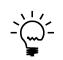

It can be very helpful to use the Inspector tool in Rockton Software's Dynamics GP Toolbox product to find the technical form, window, and field names necessary to set up a Custom Scripted Lookup.

*If you do not have this tool available, then you can also use the resource descriptions found in Tools > Resource Descriptions > Windows.* 

Fill in the following fields to complete a lookup definition:

### Lookup ID

A useful name to define the lookup. Some standard IDs are already in use (such as CUSTOMER and VENDOR) and cannot be used. If you attempt to use a reserved Lookup ID, Dynamics Report Manager will prompt you to select a different ID.

### **Lookup Description**

A user-friendly name for the lookup.

### Product, Series, Lookup Form, Main Window

Use the drop down lists to specify the Product, Series, Lookup Form and Main window for the lookup form.

### Scrolling Window

The scrolling window is often the name of the Main Window appended with *\_Scroll*. You can find the name of a scrolling window by using the Window Resource Descriptions window. Often there is only one scrolling window on a lookup, and the list will only populate with scrolling windows.

In the Window Resources Descriptions window, select the product, series, and lookup window. Find an entry in the Window Fields list that starts with *SW*: This is the scrolling window for that form and window. (note that the *SW*: will be omitted on Lookup Setup)

### **Return Value Field**

In most cases this is the same name used in the Initialize Value Field below. This field must be in the scrolling window. It is usually the value you want returned (such as *Customer Number* for a Customer lookup).

### Select Button

Use the lookup button to select the Select Button field on the Main Window. In almost all cases, this value will be *Select Button*.

### Initialize Value Field (optional)

Check the box and specify the field you would like to receive the initial value from your lookup query. In most cases, this is also the field you want returned (such as *Customer Number* for a Customer lookup).

### Set Sort Value (optional)

If you wish to change the default sort value, check this box and enter the name of the field for the Sort By field. It is often called *Sort By* or *(L) Sort By*. You can peruse values using the lookup list. Enter an integer in the Value to Set column to specify which item numerically in the sort list you desire to set.

### Set Values 1, 2, and 3 (optional)

On some advanced lookups, other window values need to be initialized in order to function properly. Check the box and enter a field name for the field you wish to initialize. Enter the value in the Value to Set column. The Value to Set is a string. If the string you enter resolves to a numeric data type, a numeric value will be passed. Otherwise, the literal string will be passed.

### Redisplay Button (optional)

Select the field name for the Redisplay Button. This is almost always Redisplay Button.

Once you have defined a Lookup, it is best to test it immediately for proper behavior and usage. To test the lookup, find a report in Report Maintenance with a parameter that will use the lookup. In the Parameter Maintenance window, select this Lookup ID to be used for the parameter. Select the report to print in the Print Reports window, and test the lookup on the parameter that is defined to use this Lookup ID.

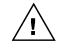

It is possible to receive error messages if the lookup is not configured properly. Attempt to decipher the error messages and modify the lookup definition. If you are still unsuccessful at setting up the Lookup, contact support for assistance.

### **Static Lookup**

| 🖳 Dynamics Report Manager Lookup Setup |                              |               |    |     |  |  |
|----------------------------------------|------------------------------|---------------|----|-----|--|--|
| <u>F</u> ile <u>E</u> dit <u>T</u> oo  | ebug                         | 4/12/2017 >>> |    |     |  |  |
| 🖬 Save 🗙 Delete                        | e 🜌 Clear 🦾                  | Wizard        |    |     |  |  |
| Lookup ID<br>Lookup Type               | APPLES<br>Static List Lookup | Q             |    |     |  |  |
| Lookup Description                     | Types of Apples              |               |    |     |  |  |
| Enter Value to Insert:                 |                              |               | >> | ×   |  |  |
| Static Value                           |                              | ^             |    |     |  |  |
| Delicious                              |                              |               |    |     |  |  |
| Granny Smith                           |                              |               |    |     |  |  |
| Macintosh                              |                              |               |    |     |  |  |
| Red                                    |                              |               |    |     |  |  |
|                                        |                              |               |    |     |  |  |
|                                        |                              |               |    |     |  |  |
|                                        |                              |               |    |     |  |  |
|                                        |                              |               |    |     |  |  |
|                                        |                              |               |    |     |  |  |
|                                        |                              |               |    |     |  |  |
|                                        |                              |               |    | ۵ 🕼 |  |  |

Static Lookups enable you to create short lists of static values which do not change much over time.

Enter each value in the Insert Value field and press the Insert Static Value button (>>). To remove a value from the list, select that value and press the Delete Static Value button ( $\times$ ).

### **Table Lookup**

| File Edit Tools           | s Additional Help Debug  | 4/12/2017 |  |  |  |  |
|---------------------------|--------------------------|-----------|--|--|--|--|
|                           |                          | 7/12/2017 |  |  |  |  |
| 🚽 Save 🛛 🗙 <u>D</u> elete | 🖋 Clear 🦾 Wizard         |           |  |  |  |  |
| Lookup ID                 | CUST3                    |           |  |  |  |  |
| Lookup Type               | Table Lookup 🔍           |           |  |  |  |  |
| Lookup Description        | Cusomter Lookup by Table |           |  |  |  |  |
|                           |                          |           |  |  |  |  |
|                           |                          |           |  |  |  |  |
| Product                   | Microsoft Dynamics GP    | <b>•</b>  |  |  |  |  |
| Series                    | Sales                    | ▼         |  |  |  |  |
| Table                     | RM Customer MSTR         | ▼         |  |  |  |  |
| Return Field              | Customer Number          |           |  |  |  |  |
| Display Field 1           | Customer Name            |           |  |  |  |  |
| Display Field 2           | Customer Class           | -         |  |  |  |  |
|                           |                          |           |  |  |  |  |
|                           |                          |           |  |  |  |  |
|                           |                          |           |  |  |  |  |
|                           |                          |           |  |  |  |  |
|                           |                          |           |  |  |  |  |
|                           |                          |           |  |  |  |  |
|                           |                          |           |  |  |  |  |
|                           |                          |           |  |  |  |  |
|                           |                          |           |  |  |  |  |
|                           |                          |           |  |  |  |  |
|                           |                          |           |  |  |  |  |
|                           |                          |           |  |  |  |  |

To create a lookup from a table, select the Product, Series, and Table which holds the information you seek. The value you wish to look up and return should be specified in the Return Field, and additional display values should be specified in Display Field 1 and Display Field 2.

Keep in mind that very large tables may perform slowly during lookups.

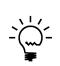

It can be very helpful to use the Inspector tool in Rockton Software's Dynamics GP Toolbox product to find the technical form, window, and field names necessary to set up a Table Lookup.

If you do not have this tool available, then you can also use the resource descriptions found in Tools > Resource Descriptions > Windows. This will list technical information about tables in loaded products.

### SQL Lookup

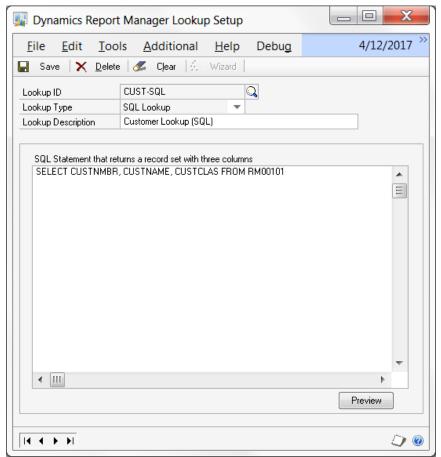

You can create a lookup by specifying a SQL query that will return the information that will be displayed in the lookup window. The value you wish to look up and return should be specified as the first column in the results set, and additional display values should be specified in columns 2 and 3.

Keep in mind that very complex queries may perform slowly during lookups.

*The SQL query specified must contain at least three columns. Only the first three columns of the results set, however, will be displayed in the lookup.* 

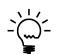

It can be very helpful to use the Inspector tool in Rockton Software's Dynamics GP Toolbox product to find the technical form, window, and field names necessary to set up a Table Lookup.

If you do not have this tool available, then you can also use the resource descriptions found in Tools > Resource Descriptions > Windows. This will list technical information about tables in loaded products.

## **Transfer Manager window**

| 🖟 Transfer Manager                           |                        |                     |                   | _ 🗆 ×                                                                                                    |
|----------------------------------------------|------------------------|---------------------|-------------------|----------------------------------------------------------------------------------------------------|
| File Edit Tools Addition                     | ial Help Debug         |                     | sa Fabrikam, Inc. | 4/12/2017                                                                                                    |
| Action C Import Records                      | Export Records         |                     |                   |                                                                                                    |
| Filename C:\Documents and Set                | tings\JimP\Desktop\DRM | \DRMExport.txt      |                   |                                                                                                    |
| Objects to Transfer                          |                        |                     |                   | <ul> <li>Image: A start of the start of the start of</li></ul> |
| ID 🔺                                         | Group                  | Description         |                   |                                                                                                    |
| 🗹 😼 BATOOOOOOOO00000000000000000000000000000 |                        | Batch Customer List |                   |                                                                                                    |
| 🗹 🗐 CUSTLIST                                 |                        | CustomerList        |                   |                                                                                                    |
| 🗹 🥕 LPT000000000001                          |                        | Print Customer List |                   |                                                                                                    |
|                                              |                        |                     |                   |                                                                                                    |
|                                              |                        |                     |                   |                                                                                                    |
|                                              |                        |                     |                   |                                                                                                    |
|                                              |                        |                     |                   |                                                                                                    |
|                                              |                        |                     |                   |                                                                                                    |
|                                              |                        |                     |                   |                                                                                                    |
|                                              |                        |                     |                   |                                                                                                    |
|                                              |                        |                     |                   |                                                                                                    |
| 🗁 🕢 Legend: 🥕 Launch I                       | Point 📄 Report 🖷       | Batch Heport        | Export            | Cancel                                                                                                    |

You can get to this window in one of two ways:

- Go to Microsoft Dynamics GP > Tools > Setup > Dynamics Report Manager > Dynamics Report Manager Setup. From the Setup tab, choose the Transfer Manager task.
- Click the Administration navigation button to open the Administration Area Page. Then select Dynamics Report Manager Setup from the Dynamics Report Manager sub menu. From the Setup tab, choose the Transfer Manager task.

### Description

The Transfer Manager window imports and exports Report, Batch Report, and Launch Point setups. It can be used to make a backup copy of setups that you intend to change or delete, for easy retrieval later. You may also be asked to use this window by Rockton Support if we need to recreate a situation that you are seeing at your site.

### Export

To export one or more of your setups, follow this procedure:

- 1. Choose Export Records from the Action radio button group.
- 2. Enter or browse to a path and filename in which to save your settings. The file's name and extension can be anything you like.
- 3. Once you enter a Filename, you will see all of your Reports, Batch Reports and Launch Points listed. Select as many as you would like to export.
- 4. Click the Export button. This will create the file you specified in step 2.

### Import

To import one or more of your setups, follow this procedure:

- 1. Choose Import Records from the Action radio button group.
- 2. Enter or browse to the filename that you have previously exported.
- 3. The list will now show you all of the Reports, Batch Reports and Launch Points that have been saved in this file. Select as many as you would like to import.
- 4. Click the Import button.

### **Dynamics Report Manager Setup Reports window**

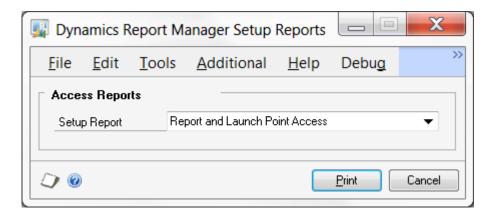

### Description

The Setup Reports window will let you print three different reports to show you which Users and Companies have access to the Reports and Launch Points that you have set up.

### **Report and Launch Point Access**

This report lists, for each Reports and Launch Point, the Company and User access that it has.

### **Company Access**

This report lists, for each Company, the Reports and Launch Points that are accessible to that Company.

### **User Access**

This report lists, for each User, the Reports and Launch Points that are accessible to that User.

# **Appendix A: Setting up Batch Reports**

Using the details in the <u>Batch Report Maintenance window</u> section above, the following steps outline an example of how to set up a Batch Report to email SOP Invoices.

- 1. On the Dynamics Report Manager Explorer window, click the Reports tab. Then click the Add Report button (+).
- 2. On the Add Report window, choose Use Wizard for Method. Then choose Batch Report for Report Type.

| Add Report           |              |            |               |        |
|----------------------|--------------|------------|---------------|--------|
| Method               | Import       | Use Wizard | C Enter Manua | ly .   |
| Report Type          | Batch Report |            | •             |        |
|                      |              |            |               |        |
| Report File Location |              |            |               | [-     |
| 0                    |              |            | OK I          | Cancel |

3. Click OK to open the Batch Report Wizard Welcome window. Then click Next.

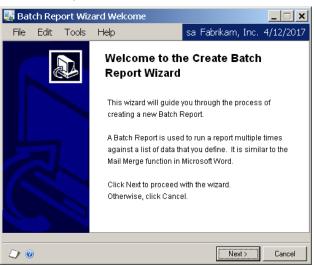

4. Select the report that you want to run. Then click Next.

| 1  | Bat                                                                                 | ch Rep     | oort Wiz       | ard                          |       |           |                |       |       |         | _ [      |      |
|----|-------------------------------------------------------------------------------------|------------|----------------|------------------------------|-------|-----------|----------------|-------|-------|---------|----------|------|
| F  | ile                                                                                 | Edit       | Tools          | Help                         |       |           | sa f           | Fabri | kam,  | Inc.    | 4/12/3   | 2017 |
| Se | Select the Report to Run<br>Mark the Report that you want this Batch Report to run. |            |                |                              |       |           |                |       |       |         |          |      |
|    | aga                                                                                 | nst that [ | Data Éist.     | ch Report co<br>ice for each |       |           |                |       |       |         |          |      |
|    |                                                                                     |            |                | an be sent to                |       |           |                |       |       | p, or 1 | Jacon or |      |
|    | Mar                                                                                 | k the Rep  | port to run fr | om the list b                | elow: |           |                |       |       |         |          |      |
|    | Rep                                                                                 | orts       |                |                              |       |           |                | V     | iew   | All     | •        |      |
|    | Dis                                                                                 | play Na    | ame 🔺          |                              | -     | Гуре      |                |       |       |         | Gr 🔺     |      |
|    |                                                                                     | ACCOL      | int Histor     | Y                            | F     | Report W  | /riter         |       |       |         | Ac       |      |
|    |                                                                                     | Check      | Remittar       | nce                          | F     | Report W  | /riter         |       |       |         | Ра       |      |
|    |                                                                                     | Custo      | mer List       |                              | (     | Crystal R | eport          | :     |       |         | Sa       | -    |
|    | V                                                                                   | Invoid     | e with Co      | mpany L                      | ogo s | SQL Serv  | er Re          | porti | ng Se | rvice   | s Din 🚽  | 1    |
|    | 4                                                                                   |            |                |                              |       |           |                |       |       |         | ►        |      |
| 0  | 0                                                                                   | )          |                |                              |       |           | < <u>B</u> ack |       | Nex   | t>      | Can      | cel  |

5. On the Review Parameters step, you will see that the report we have selected has two Parameters. Keep these in mind; they will be used in the next couple of steps.

Also, since we want to ultimately email the output of this report to a group of recipients, we chose Yes in the drop-down at the bottom of the window. Click Next.

| 🗾 Bá | itch Rep                                                                                                    | ort Wiz | ard       |         |                |             | _ 🗆 🗙     |  |  |
|------|----------------------------------------------------------------------------------------------------|---------|-----------|---------|----------------|-------------|-----------|--|--|
| File | Edit                                                                                                    | Tools   | Help      |         | sa Fab         | rikam, Inc. | 4/12/2017 |  |  |
|      | Review Report Parameters<br>Review the parameters needed by the selected Report                                                                                                    |         |           |         |                |             |           |  |  |
| se   | The Data List should contain all of the values that are necessary to run the Report you just<br>selected. This Report contains the following parameters:<br>Parameters for Report: Invoice with Company Logo               |         |           |         |                |             |           |  |  |
| P    | arameter                                                                                                    | Prompt  | 🔺 Paramet | er Name |                |             |           |  |  |
| Ir   | ivoice NL                                                                                                    | Imber   | Invoice N | Jumber  |                |             |           |  |  |
| s    | ОР Туре                                                                                                    |         | SOP Typ   | e       |                |             |           |  |  |
| ad   | If you wish to email each instance of the report, the Data List will also need email recipient addresses as well as anything that will appear in the email subject or body. Do you intend to have the reports emailed? Yes |         |           |         |                |             |           |  |  |
| 5    | 0                                                                                                    |         |           |         | < <u>B</u> ack | Next >      | Cancel    |  |  |

6. We now want to select the main table that will be used to gather the **data list** against which the report will be run. As you can see in the instructions on this window, this should be a table that will satisfy most or all of the parameters displayed in the previous step.

Since we want to run this report against Invoice transactions, we want to select the Sales Transaction Work table. Enter **Sales Transaction Work** in the Search box at the bottom of the window, then click the Find button (<sup>A)</sup>).

| <b>1</b> | Bat                                                                                                    | ch Re                | port V    | Vizar               | d          |                                                                    |                |           |         | _       |      |
|----------|----------------------------------------------------------------------------------------------------|----------------------|-----------|---------------------|------------|--------------------------------------------------------------------|----------------|-----------|---------|---------|------|
| Fi       | ile                                                                                                    | Edit                 | Тоо       | ls H                | Help       |                                                                    | sa Fabr        | rikam,    | Inc.    | 4/12    | /201 |
| Se       | Select the Main Table<br>Select the table that will satisfy most or all of the Report Parameters. You will be able to select<br>more tables in the following steps. |                      |           |                     |            |                                                                    |                |           |         |         |      |
|          | para<br>start                                                                                                    | meters a<br>with the | as possib | le. Foi<br>tion tat | r instance | of the values need<br>e, if you are running<br>are runing an Inver | an Invoice r   | eport, ya | u may i | want to |      |
|          | Tab                                                                                                    | les                  |           |                     |            |                                                                    |                | View      | All     |         | •    |
|          | Dis                                                                                                    | play N               | lame      | <b></b>             |            | Product                                                            |                | Phys      | ical Na | ame     | T€   |
|          | $\checkmark$                                                                                                    | Sales                | Transa    | action              | ı Work     | Microsoft Dyn                                                      | amics GP       | SOP:      | 10100   | )       | SC   |
|          |                                                                                                    | Sales                | Transa    | action              | ı Work     | Report Sched                                                       | uler           | SOP:      | 10100   | )       | SC   |
|          | •                                                                                                    |                      |           |                     |            |                                                                    |                |           |         |         | F    |
|          | Sear                                                                                                    | ch                   | Sales T   | ransac              | ction Wo   | k                                                                  |                |           |         |         | 桷    |
| 0        | 0                                                                                                    | )                    |           |                     |            |                                                                    | < <u>B</u> ack | Nex       | t>      | Ca      | ncel |

7. Check the box next to the one for the Microsoft Dynamics GP product. Then click Next.

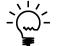

Don't worry if you can't set all of the report's parameters from the table you selected in this step. You will be able to link in additional tables in the next step.

8. We will now assign each of the report's parameters to a value a table, or to a constant value that you enter. The report's parameters are listed on this window, as are the fields in the table that you selected in the previous step.

In this example, appropriate values for both report parameters exist in the Sales Transaction Work table. We assign the first parameter as follows:

- Select the **SOP Type** parameter in the Report Parameters list box.
- Scroll through the list to find **SOP Type**, and then select that field.
- Click the Assign table field to Parameter button (

For the second parameter, we can use a different approach:

- Select the Invoice Number parameter in the Report Parameters list box.
- Enter SOP Number in the Search box below the fields list, then click the Find button (2).
- The SOP Number field should now be the only one in the fields list. Select it.
- Click the Assign table field to Parameter button (

| 🔣 Batch Report     | Wizard                                                                                                    |                                 |                            | _ 🗆 ×     |  |  |  |  |  |
|--------------------|----------------------------------------------------------------------------------------------------|---------------------------------|----------------------------|-----------|--|--|--|--|--|
| File Edit To       | ools Help                                                                                                    | sa                              | a Fabrikam, Inc.           | 4/12/2017 |  |  |  |  |  |
| Specify values for | Add Report Parameters to the Data List<br>Specify values for the report's parameters with the buttons above the Report Parameters list.<br>You can add more tables with the Link Tables button above the Table Fields list. |                                 |                            |           |  |  |  |  |  |
| Report Paramet     | ers                                                                                                    | 4 d 🖉                           |                            |           |  |  |  |  |  |
| Parameter          | ▲ Value                                                                                                    | Table                           | Sales Transaction          | Work 💌    |  |  |  |  |  |
| SOP Type           | SOP Type                                                                                                    | Sales Trans                     |                            |           |  |  |  |  |  |
| Invoice Numb       | er 🔰 SOP Number                                                                                                    | <ul> <li>Sales Trans</li> </ul> |                            |           |  |  |  |  |  |
|                    |                                                                                                    |                                 | SOP HDR Err                |           |  |  |  |  |  |
|                    |                                                                                                    |                                 | SOP HDR Flag               | ·         |  |  |  |  |  |
|                    |                                                                                                    |                                 | SOP LINE Erro              |           |  |  |  |  |  |
|                    |                                                                                                    |                                 | SOP MC Posti<br>SOP Number | rig Error |  |  |  |  |  |
|                    |                                                                                                    |                                 | SOP Status                 |           |  |  |  |  |  |
|                    |                                                                                                    |                                 | SOP Type                   |           |  |  |  |  |  |
|                    |                                                                                                    |                                 | •                          |           |  |  |  |  |  |
| •                  |                                                                                                    | Þ                               | Search SOP                 | <b>d</b>  |  |  |  |  |  |
| ۵ 💭                |                                                                                                    | < <u>B</u> a                    | ack Next >                 | Cancel    |  |  |  |  |  |

If you need to enter a constant value for a parameter, just select that parameter and click the Enter a value for a parameter button ( $\square$ ). This will open the Enter Data List Value window, where you can enter any value you wish.

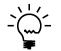

*If you need to get parameter values from a table other than the one selected previously, click the Link Tables button* (*(Compared))*.

9. When you are done assigning parameter values, click Next.

10. The next step is where we can specify a Filter for the Batch Report. This Filter is used to narrow down the list of data against which the Invoice with Company Logo report will be run. In this example, we want to use Batch Number as a Filter so that only the transactions in a certain batch will be used to generate reports. Click Next when you are done.

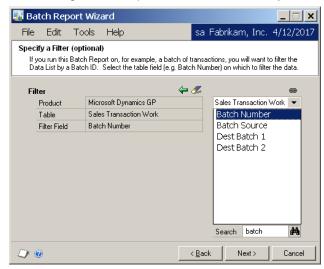

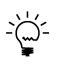

We will use this parameter in Appendix B, where we will create a Launch Point that runs this Batch Report from the Sales Batches window. It will use the Batch Number displayed on that window to limit the data list to only the transactions for that Batch Number.

11. Now we will specify where to get the email address to email each report. We want to use the Customer's email address, which for this example we will assume is in the Internet Information window (Cards > Sales > Addresses > Internet Addresses button (1)).

To assign this email address, select the Customer Number in the list and click the Assign table field to To Address button (-). Notice that the value that gets put in the To field is **[EMAIL:Customer]**. This indicates that we want the email address stored for the Customer in the Internet Information window. Dynamics Report Manager will automatically look to the correct table to get this information. This will also work for Employees, Items, Salespersons, Vendors and Companies.

| 🕌 Bat                                                                                                    | ch Rep    | oort Wiz    | ard  |   |                |             |           | _ 🗆 ×      |
|----------------------------------------------------------------------------------------------------|-----------|-------------|------|---|----------------|-------------|-----------|------------|
| File                                                                                                    | Edit      | Tools       | Help |   | sa F           | abrikam,    | Inc.      | 4/12/2017  |
| Add Email Addresses to the Data List<br>Specify where the Email Address values should come from. You can assign a value to a table<br>field with the Assign button, or simply enter an address in the address field. |           |             |      |   |                |             |           |            |
| Ema                                                                                                    | ail Addre | esses       |      |   |                |             |           |            |
|                                                                                                    |           |             |      |   |                | Sales Trans | saction \ | Vork 💌     |
| To                                                                                                    | [EMAII    | L:Customer] |      | 4 | • 🌌            | Custom      | er Nam    | ne         |
|                                                                                                    |           |             |      |   |                | Custom      | er Nun    | nber       |
| CC                                                                                                    |           |             |      | 4 | • <i>S</i>     | Custom      | er PO I   | Number     |
| BCC                                                                                                    | :         |             |      | 4 | • <i>《</i>     |             |           |            |
|                                                                                                    |           |             |      |   |                |             |           |            |
|                                                                                                    |           |             |      |   |                |             |           |            |
|                                                                                                    |           |             |      |   |                |             |           |            |
|                                                                                                    |           |             |      |   |                | •           |           | •          |
|                                                                                                    |           |             |      |   |                | Search 0    | cust      | <i>#</i> 4 |
|                                                                                                    |           |             |      |   |                |             |           |            |
| 1 0                                                                                                    | )         |             |      |   | < <u>B</u> ack | Ne          | d>        | Cancel     |

- 12. Click Next when you are done assigning email addresses.
- 13. Now you can enter the email message's subject and message body. As you can see in the image below, you can even substitute table fields into the subject and message body. In this example, we have used the SOP Number in the subject and the Contact Person in the body.

| 🐺 Batch Report Wizard                                                                                                    |                                                                                                    |  |  |  |  |  |  |  |  |
|----------------------------------------------------------------------------------------------------|----------------------------------------------------------------------------------------------------|--|--|--|--|--|--|--|--|
| File Edit Tools Help                                                                                                    | sa Fabrikam, Inc. 4/12/2017                                                                                                    |  |  |  |  |  |  |  |  |
| Format the Email Subject and Message<br>Format the Subject and Message as you want them to read. As in previous steps, you can<br>include values from a table with the Assign button, and add tables with the Link Tables button.                                                                                                    |                                                                                                    |  |  |  |  |  |  |  |  |
| Subject DRM Invoice [SOP_Number]                                                                                                    |                                                                                                    |  |  |  |  |  |  |  |  |
| Message       Image: The State State S | Sales Transaction Work ▼<br>Commission Appliec<br>Commission Appliec<br>Commission Sale Ar<br>Contact Person<br>Correction to None<br>Country<br>Country Code<br>Created Date<br>Search |  |  |  |  |  |  |  |  |
|                                                                                                    | Back Next> Cancel                                                                                                    |  |  |  |  |  |  |  |  |

14. Click Next when you are done formatting the subject and message body. This will take you to the last step where you will enter a name and description for this Batch Report.

| 🐺 Batch Report Wizard                                                             |                                         |
|-----------------------------------------------------------------------------------|-----------------------------------------|
| <u> F</u> ile <u>E</u> dit <u>T</u> ools <u>H</u> elp                             | sa Fabrikam, Inc. 4/12/2017             |
| Enter the Batch Report Description                                                |                                         |
| Enter a description for this Batch Report. This is wha<br>Report can be launched. | t will be displayed wherever this Batch |
| Batch Report Description                                                          |                                         |
| Customer Invoice Batch Report                                                     |                                         |
|                                                                                   |                                         |
|                                                                                   |                                         |
|                                                                                   |                                         |
|                                                                                   |                                         |
|                                                                                   |                                         |
|                                                                                   |                                         |
|                                                                                   |                                         |
|                                                                                   |                                         |
|                                                                                   |                                         |
| L 🕘                                                                               | < <u>B</u> ack Next > Cancel            |

- 15. Enter Customer Invoice Batch Report and click Next.
- 16. After reviewing the values you have entered, click Next.
- 17. Click Finish and the Batch Report Maintenance window will open to allow you to make further changes if you need to. In this case, we want to make one change to the report that is being run by this Batch Report. Click the **Report to run** zoom on the Batch Report Maintenance window and the Report Maintenance window will open for the report you selected in step 4.

| 🌉 Batch Report M | laintenance               | _ 🗆 🗙                       |
|------------------|---------------------------|-----------------------------|
| File Edit Took   | s Help                    | sa Fabrikam, Inc. 4/12/2017 |
| 🔚 Save 🗙 Delet   | e 💾 Duplicate 👔 Redisplay |                             |
| Batch Report     |                           |                             |
| Baton Ropont     |                           | - <u>-</u>                  |
| Batch Report ID  | BAT00000000001            |                             |
| Report to run    | Customer List             | Q                           |
|                  |                           |                             |

- 18. Click the Destination tab.
- 19. Set the Destination of the report to File.

| 🐺 Report Maintenan              | ce                                                |                             |
|---------------------------------|---------------------------------------------------|-----------------------------|
| <u>File E</u> dit <u>T</u> ools | Help                                              | sa Fabrikam, Inc. 4/12/2017 |
| 🕞 Save 🗙 Delete                 | 🖒 Redisplay                                       | Show in DRM Express         |
| 🗾 SQL Server F                  | Reporting Services                                |                             |
|                                 |                                                   |                             |
| Report ID<br>Physical Location  | REP00000000001                                    |                             |
| Technical Name                  | C:\Documents and Settings\JimP\Desktop\DRM        | Novoice Logo rot            |
|                                 | C. AD OCUMENTS and Octungs term ad earticp to the |                             |
| Display Name                    | Invoice with Company Logo                         |                             |
| Description                     | Invoice with company Logo                         |                             |
|                                 |                                                   |                             |
|                                 |                                                   | •                           |
| Optional Group                  | Jim 👻                                             |                             |
| Parameters Destina              | ation Access Connection                           |                             |
|                                 | · · · · · · · · · · · · · · · · · · ·             |                             |
| Destination Ask                 | Each Time                                         |                             |
| rie .                           | •                                                 |                             |
| Output File Path and            | Name                                              |                             |
| C:\Program Files\Micr           | osoft Dynamics\GP\Report-%DATE%-%TIME%-%F         | PAR 🚞 📆                     |
|                                 |                                                   |                             |
|                                 |                                                   |                             |
|                                 |                                                   |                             |
|                                 |                                                   |                             |
|                                 |                                                   |                             |
|                                 |                                                   |                             |
|                                 |                                                   |                             |
|                                 |                                                   | 🥥 🎯                         |

20. Use the Output File Builder button to create a unique Output File Path and Name.

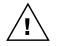

*The Output File Path and Name must be unique in order for the email process to be successful.* 

| 🌆 Output Filenam                | e Builder              |                       |                  |        |                       |
|---------------------------------|------------------------|-----------------------|------------------|--------|-----------------------|
| <u>Eile E</u> dit <u>T</u> ools | s <u>H</u> elp         |                       |                  | sa Fa  | brikam, Inc. 4/12/20: |
| Filename C:\Program             | Files\Microsoft Dvnami | cs\GP\Report-%DATE%   | -%TIME%-%PARAM1% | .pdf   |                       |
| Thoriante                       | -                      | ics\GP\Report-1012201 |                  |        |                       |
| Insert Tokens                   |                        |                       |                  |        |                       |
| Parameters                      | 1 2                    |                       |                  |        |                       |
| User and Company                | User ID                | Company Name          | Company ID       |        |                       |
|                                 |                        |                       |                  |        |                       |
| Date                            | Full Date              | Year                  | Month            | Day    |                       |
| Time                            | Full Time              | Hour                  | Minute           | Second | Millisecond           |
| ۵ 💭                             |                        |                       |                  |        | Cancel OK             |

- 21. Insert tokens, such as date and time, User and Company names, or parameter values, into the file name by clicking the corresponding buttons. When you are done, click OK.
- 22. Click Save on the Report Maintenance window.

Your Batch Report is now ready to be used. Please continue to Appendix B to see an example of how to set up a Launch Point to run this Batch Report.

# **Appendix B: Setting up Launch Points**

Using the Batch Report defined in <u>Appendix A</u>, the following is an example of how to automatically email SOP Invoices from the Printer Icon on the Sales Batches window.

- 1. On the Dynamics Report Manager Explorer window, click the Launch Point tab, then click the Add Launch Point button (+).
- 2. On the Add Launch Point window, choose Use Wizard for Method. Click OK to open the Launch Point Wizard Welcome window. Then click Next.
- 3. On the Select Launch Point Type step, select Window Field or Button. Then click Next.

| 🌉 Launch Point Wizard                                                                                                    |                                                                                                    |
|----------------------------------------------------------------------------------------------------|----------------------------------------------------------------------------------------------------|
| File Edit Tools Help                                                                                                    | sa Fabrikam, Inc. 4/12/2017                                                                                                    |
| Select Launch Point Type<br>Use the Descriptions of each Launch Point Type I<br>suits your needs.                                                                                                    | to help select the type of Launch Point that                                                                                                    |
| Launch Point Types<br>Scheduled<br>Replace Report Writer Report<br>Window-specific<br>Window Additional Menu<br>Window Field or Button<br>Toolbar Floating Palette<br>General<br>Shortcut Bar<br>Home Page<br>Toolbar Floating Palette | Description<br>Allows you to launch a report<br>when a button is pressed or<br>value is entered in a window<br>field.<br>For example, you can launch a<br>report from a Print button or Post<br>button, or when a user enters a<br>value in a specific dollar amount<br>field. |
| <i>2</i> ) 0                                                                                                    | < <u>B</u> ack Next > Cancel                                                                                                    |

- 4. On the next step, you will be asked to select the Report or Reports to run. In this case we will choose the Customer Invoice Batch Report created in <u>Appendix A</u>. Then click Next.
- 5. On the Launch Point Settings step, you will see two drop-downs. Select *Field Changed* for Launch When and *After* for Before or After. Then click Next.

| 🔣 Lau | inch Po                   | oint Wiz     | ard                                                   |                   |              | _ 🗆 🗙      |
|-------|---------------------------|--------------|-------------------------------------------------------|-------------------|--------------|------------|
| File  | Edit                      | Tools        | Help                                                  | sa Fab            | orikam, Inc. | 4/12/2017  |
|       | h Point \$<br>er or selec |              | s requested below to cre                              | ate this Launch P | oint.        |            |
|       | nch Whe                   |              | is changed 💌                                          |                   |              |            |
| Beh   | ore or Afte               | r After      | •                                                     |                   |              |            |
| Cho   |                           | ction that v | ill cause this Launch Po<br>pressed, choose 'Field is |                   |              | unch Point |
| ۵ و   | )                         |              |                                                       | < <u>B</u> ack    | Next >       | Cancel     |

- 6. We will now specify that we want the Launch Point to be run when the user clicks the Printer icon on the Sales Batch Entry window. As instructed at the top of the Launch Point Wizard window, open the Sales Batches window by going to Transactions > Sales > Sales Batches.
- 7. You should now see the Window below. Notice that the Window Name is correct, but that Field is set to Batch Number. This is because that is where the cursor is currently positioned.

| 🌉 Launch Poin                                          | ıt Wizard         |                                            | _ 🗆 🗙       |
|--------------------------------------------------------|-------------------|--------------------------------------------|-------------|
| File Edit T                                            | Fools Help        | sa Fabrikam, Inc. 4                        | 4/12/2017   |
| Select Window<br>Open the window<br>is open, click the |                   | the report or reports for this Launch Poir | nt. Once it |
| Assign                                                 | Not Assigned      |                                            |             |
| Window Name                                            | Sales Batch Entry |                                            |             |
| Field                                                  | Batch Number      |                                            |             |
|                                                        |                   |                                            |             |
| 27 0                                                   |                   | < <u>B</u> ack Next>                       | Cancel      |

- 8. Click on the Printer icon () on the upper-left of the Sales Batch Entry window. You will get a message asking you to enter a Batch ID. We can ignore this message, so click OK.
- Now, back on the Launch Point Wizard window, you will notice that Field is set to WindowPrint. This is what we want because this is the button that we want to use to invoke this Launch Point.
- 10. Click the Assign button and the text that says "Not Assigned" in red will disappear and the selected Window Name and Field will turn green. Click Next.
- 11. We will now assign a value to the Batch Report's one parameter field, the Batch Number. Basically, we will be following the instructions in the box to the right of the Reports list.
- 12. As you can see, the Customer Invoice Batch Report is listed in the Reports list box. Select this report. You will now see the Batch Number parameter listed in the list at the bottom. Select the Batch Number in the parameters list at the bottom of the window.

| 🐺 Launch Point Wizard                                                                                                    |                                                                                                    |
|----------------------------------------------------------------------------------------------------|----------------------------------------------------------------------------------------------------|
| File Edit Tools Help                                                                                                    | sa Fabrikam, Inc. 4/12/2017                                                                                                    |
| Assign Report Parameters<br>The reports that you have selected are listed in t<br>a value to each parameter. Note that this step is |                                                                                                    |
| Reports<br>Customer Invoice Batch Report                                                                                            | Instructions  1. Select a report from the list at the left. 2. Select a parameter from the list below. 3. Move your cursor to the field on the "Sales Batch Entry" window that you would like to assign to this parameter. 4. Click the Assign button. 5. Repeat for each parameter. |
| Parameter Pro  Value Batch Number                                                                                                   | Assign                                                                                                    |

- 13. On the Sales Batch Entry window, move your cursor to the Batch ID field.
- 14. Back on the Launch Point Wizard window, click the Assign button. If there were more parameters, we would repeat this process. Since there are no other parameters, we are done. Click Next.
- 15. You can now close the Sales Batch Entry window.
- 16. Enter Email Customer Invoices for the Launch Point description. Click Next.

| 🌉 Lau | nch Po      | int Wiza                                   | ard             |                |                |             |          | _ 🗆 🗙       |
|-------|-------------|--------------------------------------------|-----------------|----------------|----------------|-------------|----------|-------------|
| File  | Edit        | Tools                                      | Help            |                | sa Fa          | abrikam,    | Inc.     | 4/12/2017   |
| Ente  | er a descri | escriptio<br>ption for thi<br>ts can be la | s Launch Point. | This is what w | ill be disp    | blayed wher | ever thi | s report or |
| Lau   | nch Poir    | nt Descrip                                 | otion           |                |                |             |          |             |
| Ema   | il Custome  | er Invoices                                |                 |                |                |             |          |             |
|       |             |                                            |                 |                |                |             |          |             |
|       |             |                                            |                 |                |                |             |          |             |
|       |             |                                            |                 |                |                |             |          |             |
|       |             |                                            |                 |                |                |             |          |             |
|       |             |                                            |                 |                |                |             |          |             |
|       |             |                                            |                 |                |                |             |          |             |
|       |             |                                            |                 |                |                |             |          |             |
|       |             |                                            |                 |                |                | 1           |          |             |
| ۷ 🕐   | )           |                                            |                 |                | < <u>B</u> ack | Nex Nex     |          | Cancel      |

- 17. After reviewing the values you have entered, click Next.
- 18. Click the Finish button and the Launch Point will be created. The Launch Point Maintenance window will open automatically to allow you to make further changes if you need to. In this case we do not, so just click the Save button to close the window.

Your Launch Point has now been successfully created.

To test it, first close the Sales Batch Entry window, if it is still open. Now open it again so that the new Launch Point will be initialized. Enter a Batch Number or select one from the Lookup. Hit the Print button () and the Batch Report set up in Appendix A should run its report on each of the transactions in the Batch you selected, and then email them to the email addresses stored for each transaction's Customer.

# **Appendix C: Setting up Report Writer Reports**

Using the information in the Report Maintenance window section above, the following steps outline an example of how to setup a Report Writer report to print from within Dynamics Report Manager.

You must have some knowledge of how Report Writer reports are run (for instance, by having Source Code) in order to successfully set up a Report Writer report in the Report Maintenance window.

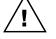

Report Writer reports that use temp tables will not work when set up as a report in the Report Maintenance window. These reports require program code that will load the data to the temp table before the report is run.

You can determine if a report uses temp tables by opening it in Report Writer and examining each attached table.

### To setup up Report Writer Reports

- On the Reports tab of the Dynamics Report Manager Explorer window, click the Add Report button (+).
- 2. On the Add Report window, choose Enter Manually for Method, then choose Report Writer from the Report Type drop-down.

| Add Report           |               |              |   |                |   |
|----------------------|---------------|--------------|---|----------------|---|
| Method               | C Import      | O Use Wizard | õ | Enter Manually |   |
| Report Type          | Report Writer |              | • |                |   |
|                      |               |              |   |                |   |
| Report File Location |               |              |   | [              | ] |
| ۷                    |               | [            |   | DK Cancel      |   |

3. Click OK to open the Report Maintenance window.

| 🔣 Report Maintenan                    | ce                          |                             |
|---------------------------------------|-----------------------------|-----------------------------|
| File Edit Tools                       | Help                        | sa Fabrikam, Inc. 4/12/2017 |
| F Save 🗙 Delete                       | C Redisplay                 |                             |
| 🛺 Report Write                        | r                           |                             |
| Report ID                             | REP00000000005              |                             |
| Product                               | Microsoft Dynamics GP       | -                           |
| Series                                | Purchasing                  | -                           |
| Report                                | Check Remittance            | -                           |
|                                       |                             |                             |
| Display Name                          | Check Remittance            |                             |
| Description                           | EFT Check Remittance report |                             |
|                                       | Report Writer example       | _1                          |
| Optional Group                        | Payables 👻                  | <u>`</u>                    |
| optional aroup                        | i dyabics                   |                             |
| Parameters Destina                    | ation Access Script         |                             |
| · · · · · · · · · · · · · · · · · · · |                             | + <b>/</b> X                |
| Parameter Pro                         | Type Default Value          | · · · ·                     |
| Vendor ID                             | String ACETRAVE0001         |                             |
| Vendor 1D                             | Sung ACETRATEGOOT           |                             |
|                                       |                             |                             |
|                                       |                             |                             |
|                                       |                             |                             |
|                                       |                             |                             |
|                                       |                             |                             |
|                                       |                             |                             |
| Do Not Remember Par                   | ameter Values               |                             |
|                                       | anielei values              |                             |
|                                       |                             | ۵ 💭                         |

- 4. Select the Product, Series and Report name for the specific Report Writer report you would like to set up. In this case it will be the Check Remittance report in the Purchasing series.
- 5. Optionally enter a Description for the report and a Report Group.
- 6. On the Parameters tab, click the Add Parameter button (+). This will open the Parameter Maintenance window.

| 퉳 Parameter Ma      | intenance              |                   | _ 🗆 ×     |
|---------------------|------------------------|-------------------|-----------|
| File Edit To        | ols Help               | sa Fabrikam, Inc. | 4/12/2017 |
| 🧹 OK 🛛 🙆 Ca         | ncel 👔 Redisplay       |                   |           |
| Report Display Name | Check Remittance       |                   |           |
| Report ID           | REP00000000005         | Sequence          | 1         |
|                     |                        |                   |           |
| Parameter Name      | Vendor ID              |                   |           |
| Parameter Prompt    | Vendor ID              |                   |           |
| Data Type           | String 💌               | -                 |           |
| Lookup ID           | VENDOR                 |                   |           |
| Default Values      | ameter from User entry |                   |           |
| Calculated          |                        | ACETRAVE0001      |           |
| Value 1             | Q                      |                   |           |
|                     | Insert >><br><< Remove |                   |           |
|                     |                        |                   | ۵ و       |

- 7. Enter a Parameter Name and Parameter Prompt. The Parameter Prompt is the description that the end user will see (e.g. Vendor ID, Batch Number, etc.).
- 8. You can select a Lookup ID to give the user that is running the report the ability to select parameter values from a lookup. In this case, we will use the lookup ID called VENDOR.

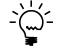

Most of the common lookups are available for you to select here, however you can also create your own if you need to. See the section on the Lookup Maintenance window for more information on creating your own lookups.

- 9. If you enter a Default Value for a parameter, that value will be used when the report is run, unless the User changes it.
- 10. Click OK to save the changes you have made to the parameter. Repeat steps 6 through 10 for each parameter needed for the report you selected in step 4.

11. On the Report Maintenance window, click the Destination tab to set a default destination format for the report. You can choose to send the report to a file, to the screen, or to a printer, as in this example.

| 🔣 Report Maintenan | ce                                              |                     | _ 🗆 🗙     |
|--------------------|-------------------------------------------------|---------------------|-----------|
| File Edit Tools    | Help                                            | sa Fabrikam, Inc. 4 | 4/12/2017 |
| 🚽 Save 🗙 Delete    | 2 Redisplay                                     |                     |           |
| 🛺 Report Write     | r                                               |                     |           |
| Report ID          | REP00000000005                                  |                     |           |
| Product            | Microsoft Dynamics GP                           |                     | -         |
| Series             | Purchasing                                      |                     | -         |
| Report             | Check Remittance                                |                     | -         |
|                    |                                                 |                     |           |
| Display Name       | Check Remittance<br>EFT Check Remittance report |                     |           |
| Description        |                                                 |                     |           |
|                    | Report Writer example                           |                     | <b>.</b>  |
| Optional Group     | Payables 💌                                      |                     |           |
| optional anoup     |                                                 |                     |           |
| Parameters Destina | tion Access Script                              |                     |           |
| Destination Ask    | Each Time                                       |                     |           |
| Printer            | -                                               |                     |           |
|                    |                                                 |                     |           |
| Printer Settings   |                                                 |                     |           |
| Printer ACCO       | DUNTING                                         |                     |           |
|                    |                                                 |                     |           |
|                    |                                                 |                     |           |
|                    |                                                 |                     |           |
|                    |                                                 |                     |           |
|                    |                                                 |                     |           |
|                    |                                                 |                     |           |
|                    |                                                 |                     |           |
|                    |                                                 |                     | ۵ 🖒       |

12. The Access tab to grants or restricts report access from within Dynamics Report Manager.

| 🌉 Report Maintenan    | ce                          |                    |                | _ 🗆 🗙     |
|-----------------------|-----------------------------|--------------------|----------------|-----------|
| File Edit Tools       | Help                        | sa                 | Fabrikam, Inc. | 4/12/2017 |
| 🛃 Save 🗙 Delete       | 💣 Redisplay                 |                    |                |           |
| 🙀 Report Write        | r                           |                    |                |           |
| Report ID             | REP00000000005              | 2                  |                |           |
| Product               | Microsoft Dynamics GP       |                    |                | -         |
| Series                | Purchasing                  |                    |                | -         |
| Report                | Check Remittance            |                    |                | •         |
| Display Name          | Check Remittance            |                    |                |           |
| Description           | EFT Check Remittance report |                    |                |           |
| Description           | Report Writer example       |                    |                |           |
| Optional Group        | Payables 💌                  |                    |                |           |
|                       |                             |                    |                |           |
| Parameters Destina    | ation Access So             | cript              |                |           |
| All Users have Access | <b>.</b>                    | All Companies ha   | ave Access     |           |
| S                     | elected Users               |                    | Selected Comp  | anies     |
|                       | - 🖬 🔐 (All Users)           |                    |                |           |
|                       | - 🗹 🕼 AUS                   | — Mark <u>A</u> li |                |           |
| Unmark All            | 🗄 🗖 🕼 CAN                   | - Unmark All       |                |           |
| Refresh               | 🗄 🗹 🕼 USA 👘 🗍               | Refresh            |                |           |
|                       | <u></u>                     |                    |                |           |
|                       |                             |                    |                |           |
|                       |                             |                    |                |           |
|                       |                             |                    |                |           |
|                       |                             |                    |                |           |
|                       |                             |                    | ,              |           |
|                       |                             |                    |                | ۱ 🕗       |

13. Use the Script tab to enter the following Report Writer script to specify which field and table will be used to pass the parameter(s) that were set up in steps 6 through 10.

This script restricts the report on Vendor ID from the PM Payment Work table. It uses the same legends defined on the EFT Check Remittance report.

| Save Delete Redisplay  Report Writer Report ID REP0000000005 Product Microsoft Dynamics GP Series Purchasing Report Check Remittance Display Name Check Remittance Description EFT Check Remittance Report Writer example Optional Group Payables  Parameters Destination Access Script Use RW/ Restriction, Sort, or Legends                                          | •<br>•<br>• |
|----------------------------------------------------------------------------------------------------|-------------|
| Report ID     REP00000000005       Product     Microsoft Dynamics GP       Series     Purchasing       Report     Check Remittance       Display Name     Check Remittance report       Description     EFT Check Remittance report       Report Writer example     Parameters       Destination     Access     Script       Use RW/ Restriction, Sort, or Legends     | •<br>•<br>• |
| Report ID     REP00000000005       Product     Microsoft Dynamics GP       Series     Purchasing       Report     Check Remittance       Display Name     Check Remittance report       Description     EFT Check Remittance report       Report Writer example     Parameters       Destination     Access     Script       Use RW/ Restriction, Sort, or Legends     | •<br>•<br>• |
| Product     Microsoft Dynamics GP       Series     Purchasing       Report     Check Remittance       Display Name     Check Remittance report       Description     EFT Check Remittance report       Report     Writer example       Optional Group     Payables       Parameters     Destination       Access     Script       Use RW Restriction, Sort, or Legends | •<br>•      |
| Report         Check Remittance           Display Name         Check Remittance           Description         EFT Check Remittance report           Report Writer example         Optional Group           Parameters         Destination           Access         Script           Use RW Restriction, Sort, or Legends                                               | •           |
| Display Name         Check Remittance           Description         EFT Check Remittance report           Report Writer example         Payables           Optional Group         Payables           Parameters         Destination         Access           Use RW Restriction, Sort, or Legends         Script                                                       | •           |
| Description     EFT Check Remittance report       Report Writer example       Optional Group     Payables       Parameters     Destination       Access     Script       Use RW/ Restriction, Sort, or Legends                                                                                                    | •           |
| Description     EFT Check Remittance report       Report Writer example       Optional Group     Payables       Parameters     Destination       Access     Script       Use RW/ Restriction, Sort, or Legends                                                                                                    | ▲<br>▼      |
| Optional Group         Payables           Parameters         Destination         Access         Script           Use RW Restriction, Sort, or Legends         Script         Script         Script                                                                                                    | ▲<br>▼      |
| Optional Group         Payables           Parameters         Destination         Access         Script           Use RW/ Restriction, Sort, or Legends         Use RW/ Restriction, Sort, or Legends         Script                                                                                                    | -           |
| Parameters Destination Access Script                                                                                                    |             |
| Parameters Destination Access Script                                                                                                    |             |
| Use RW Restriction, Sort, or Legends                                                                                                    |             |
|                                                                                                    |             |
|                                                                                                    |             |
| with restriction Vendor ID' of table PM_Payment_WORK = "%PARAM1%"<br>legends "%Legend1%", "%Legend2%", "%Legend3%"                                                                                                    |             |
| legenas %Legena1%", %Legena2%", %Legena3%                                                                                                    |             |
|                                                                                                    |             |
|                                                                                                    |             |
|                                                                                                    |             |
|                                                                                                    |             |
|                                                                                                    | -           |
| •                                                                                                    |             |
| Use %PARAMx% notation to substitute parameters into the script                                                                                                    |             |
|                                                                                                    |             |

with restriction 'Vendor ID' of table PM\_Payment\_WORK = "%PARAM1%" legends "%Legend1%", "%Legend2%", "%Legend3%"

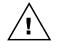

The script used here must use the Report Writer field and table name format instead of the SQL format. Contact your reseller for more information on how to enter this script.

14. Click Save to save changes and close the Report Maintenance window.